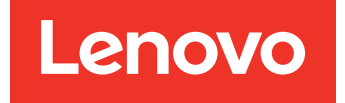

# Lenovo XClarity Integrator Hardware Management Pack pour Microsoft System Center Operations Manager Guide d'installation et d'utilisation

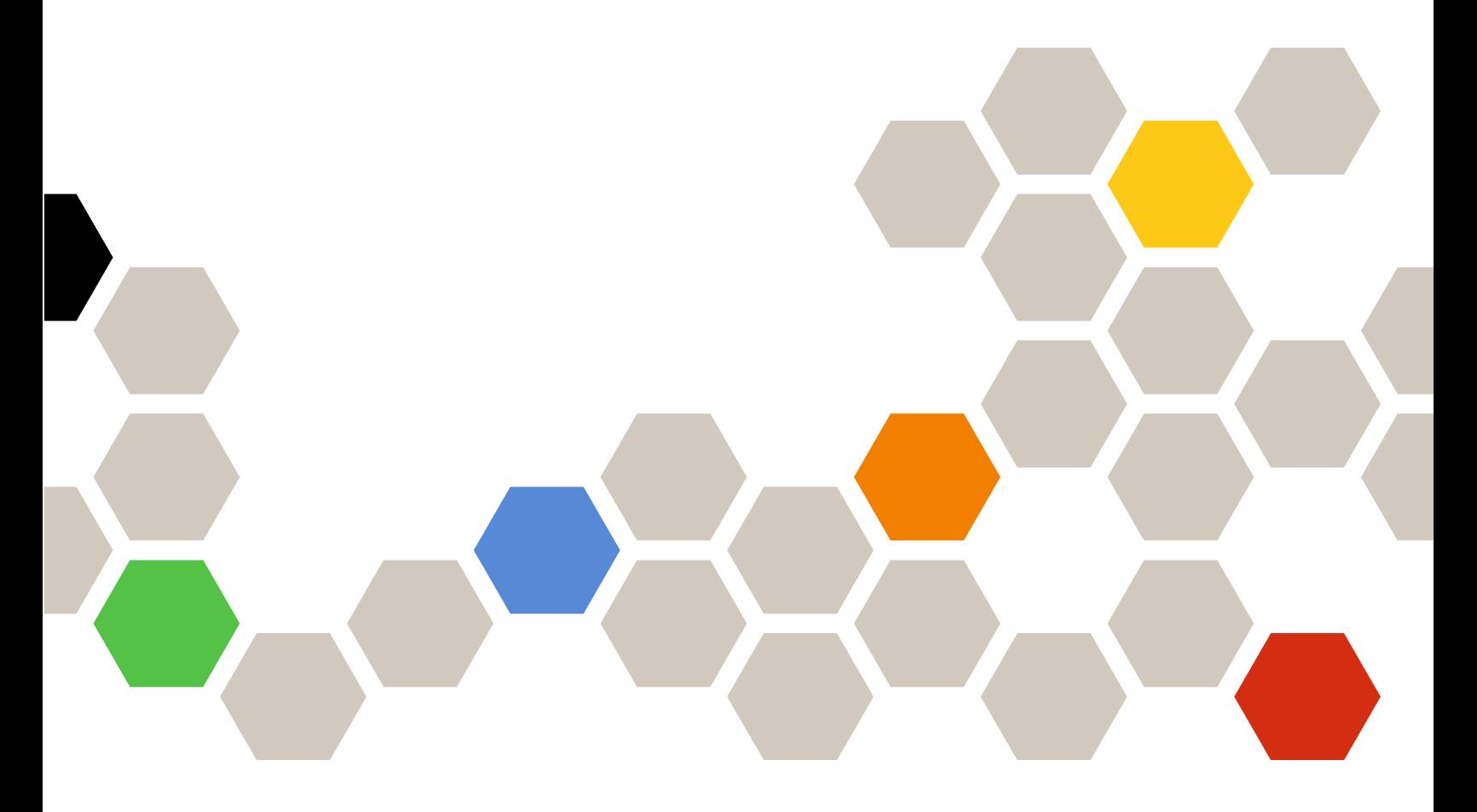

**Version 7.8.0**

#### **Remarque**

Avant d'utiliser le présent document et le produit associé, prenez connaissance des informations générales figurant à la section [Annexe D « Consignes » à la page 65.](#page-70-0)

**Dix-septième édition (Décembre 2019)**

**© Copyright Lenovo 2014, 2019. Portions © Copyright IBM Corporation 1999, 2014**

REMARQUE SUR LES DROITS LIMITÉS ET RESTREINTS : si les données ou les logiciels sont fournis conformément à un contrat GSA (Administration des Services Généraux), l'utilisation, la reproduction et la divulgation sont soumises aux restrictions stipulées dans le contrat n° GS-35F-05925.

## **Table des matières**

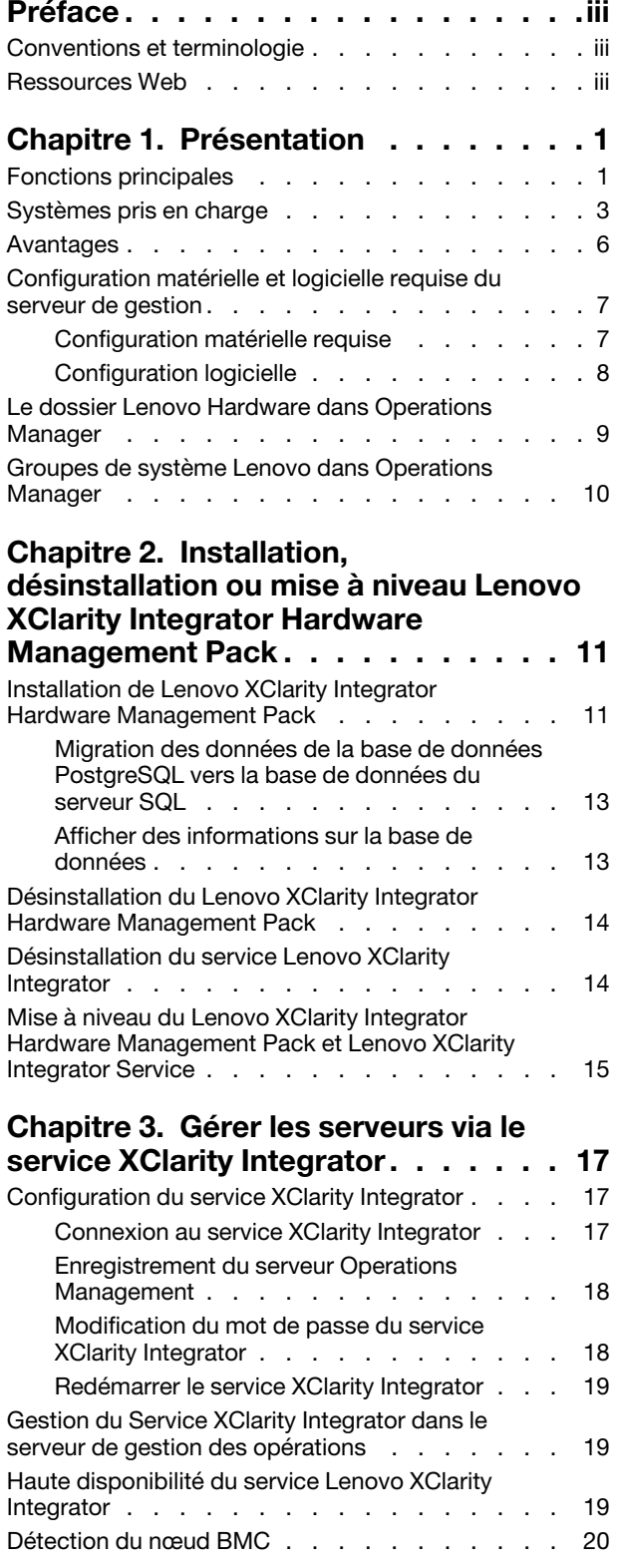

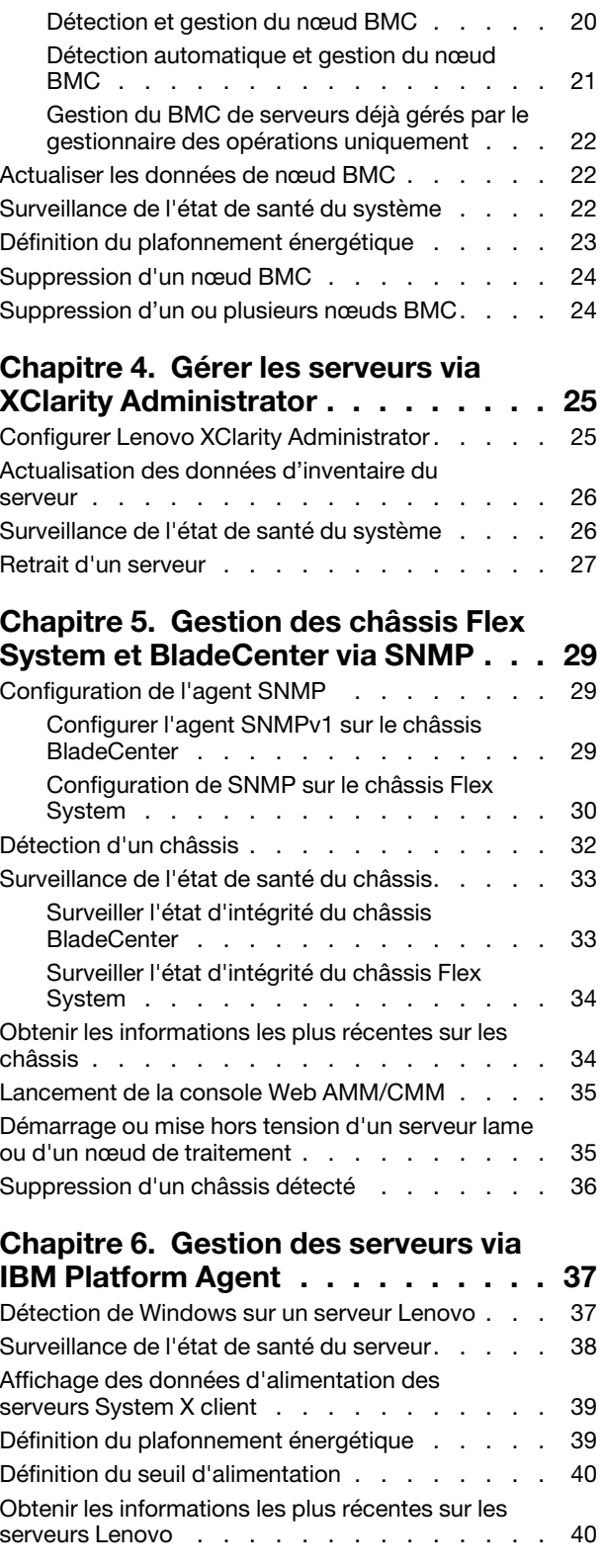

#### **[Chapitre 7. Utilisation des certificats de](#page-46-0) [sécurité du Service XClarity](#page-46-0)**

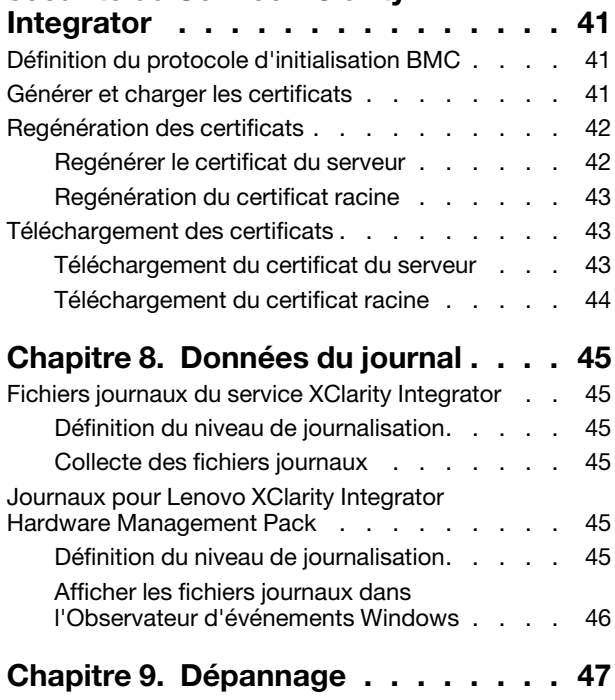

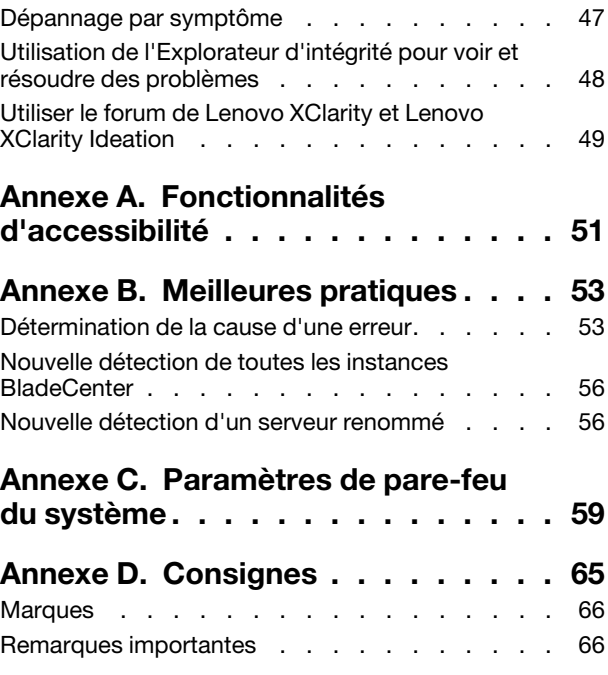

## <span id="page-4-0"></span>**Préface**

Ce document fournit des instructions sur l'installation de Lenovo® XClarity Integrator Hardware Management Pack pour Microsoft<sup>®</sup> System Center Operations Manager (ci-après dénommé Lenovo XClarity Integrator Hardware Management Pack) dans Microsoft System Center Operations Manager (ci-après, Operations Manager) et sur l'utilisation de ses fonctions intégrées pour gérer les systèmes dans votre environnement.

### <span id="page-4-1"></span>**Conventions et terminologie**

Les paragraphes commençant par les mentions en gras **Remarque** ou **Important** représentent des remarques d'une importance particulière, qui contiennent des informations à prendre en considération.

**Remarque :** Ces consignes contiennent des instructions et des conseils importants.

**Important :** Ces remarques contiennent des informations ou des conseils qui peuvent vous aider à éviter les situations délicates ou difficiles.

Le tableau suivant décrit certains des termes, acronymes et abréviations utilisés dans ce document.

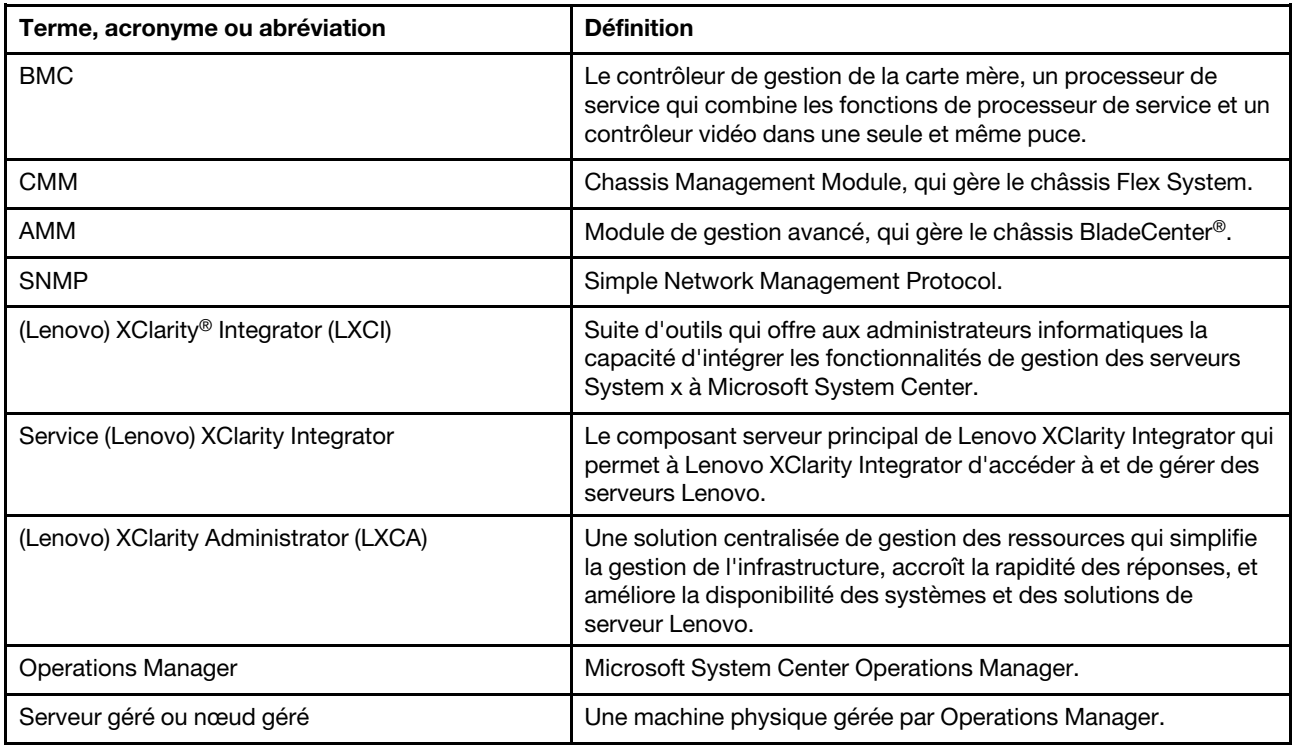

### <span id="page-4-2"></span>**Ressources Web**

Les sites Web suivants fournissent les ressources permettant de comprendre, d'utiliser et de dépanner le châssis BladeCenter, le châssis Flex System, les serveurs ThinkServer® les serveurs ThinkSystem®, les serveurs ThinkAgile HX Series, les serveurs System x et les outils de gestion de système.

#### **Site Web Lenovo pour les solutions Microsoft Systems Management pour les serveurs Lenovo**

Ce site Web permet de rechercher et de télécharger les dernières mises à jour des solutions XClarity Integrator pour Microsoft System Center Management Solutions :

• [Site Web Lenovo XClarity Integrator pour Microsoft System Center](https://datacentersupport.lenovo.com/documents/lnvo-manage)

#### **Solutions de gestion des systèmes avec Lenovo XClarity**

Ce site Web présente les solutions Lenovo XClarity qui intègrent les composants matériels System x et Flex System en vue d'assurer la gestion des systèmes :

• [Site Web des solutions de gestion des systèmes avec Lenovo XClarity](http://www3.lenovo.com/us/en/data-center/software/systems-management/xclarity-integrators/)

#### **Lenovo XClarity Forum et Ideation**

Les sites Web suivants fournissent le forum et site Web Ideation de tous les produits de Lenovo XClarity :

- [Site Web du forum Lenovo XClarity](https://forums.lenovo.com/t5/Lenovo-XClarity/bd-p/xc01_eg)
- [Site Web du forum Lenovo XClarity Ideation](https://forums.lenovo.com/t5/XClarity-Ideation/idb-p/id_xc_en)

#### **Portail de support technique Lenovo**

Ce site Web vous aide à localiser du support pour les composants matériels et les logiciels :

• [Site Web du support Lenovo](http://www.lenovo.com/support)

#### **Lenovo ServerProven**

Ce site Web contient des informations de compatibilité du matériel avec Lenovoles serveurs ThinkSystem, System x, BladeCenter et Flex System :

• [Site Web sur la compatibilité Lenovo ServerProven](https://static.lenovo.com/us/en/serverproven/index.shtml)

#### **Site Web Microsoft System Center Operations Manager**

Ce site Web fournit une présentation de Microsoft System Center Operations Manager :

• [Site Web Microsoft System Center Operations Manager](https://technet.microsoft.com/library/hh205987.aspx)

## <span id="page-6-0"></span>**Chapitre 1. Présentation**

Lenovo XClarity Integrator Hardware Management Pack permet de gérer l'état des serveurs ThinkSystem, ThinkAgile HX Series, System x, ThinkServer et des châssis BladeCenter et Flex System en utilisant les fonctions avancées d'Operations Manager. Lenovo XClarity Integrator Hardware Management Pack fournit une vue de vos infrastructures informatiques et réduit le temps d'indisponibilité dû aux problèmes matériels.

### <span id="page-6-1"></span>**Fonctions principales**

Lenovo XClarity Integrator Hardware Management Pack présente les fonctionnalités principales suivantes :

- Gestion des serveurs System x, ThinkSystem, ThinkAgile HX Series, BladeCenter et Flex System via le service XClarity Integrator (mode externe).
- Gestion des serveurs ThinkServer via XClarity Administrator (mode externe).
- Gestion des châssis BladeCenter et Flex System via SNMP.
- Gestion des serveurs System x, BladeCenter et Flex System installés avec les systèmes d'exploitation Windows® via IBM® Platform Agent (mode interne).

**Remarque :** IBM Platform Agent ne prend pas en charge la gestion des serveurs ThinkSystem et d'autres serveurs BMC installés avec le système d'exploitation Windows 2016 ou versions ultérieures. Par conséquent, il n'est pas recommandé d'utiliser IBM Platform Agent pour gérer des serveurs.

Lenovo XClarity Integrator Hardware Management Pack contient plusieurs packs de gestion. Le tableau suivant fournit les noms, les identifiants et les principales fonctions correspondantes des modules de gestion.

| <b>Lenovo Hardware Management</b><br>Pack                                            |                                                         | <b>Fonctions principales</b>                                                                                                    |                                                                                                    |                                                                                                    |                                                                                   |  |
|--------------------------------------------------------------------------------------|---------------------------------------------------------|----------------------------------------------------------------------------------------------------|----------------------------------------------------------------------------------------------------|----------------------------------------------------------------------------------------------------|-----------------------------------------------------------------------------------|--|
| Nom du module<br>de gestion                                                          | ID du module de<br>qestion                              | Gestion des<br>serveurs System<br>x, ThinkSystem,<br>ThinkAgile,<br>BladeCenter et<br>Flex System via<br>le service<br><b>XClarity</b><br>Integrator (mode<br>hors bande) | Gestion des<br>serveurs<br>ThinkServer et<br>SR635/655 via<br><b>XClarity</b><br>Administrator<br>(mode hors<br>bande) | Gestion des<br>serveurs System<br>x, BladeCenter et<br>Flex System via<br><b>IBM Platform</b><br>Agent (mode<br>interne) | Gestion des<br>châssis<br><b>BladeCenter et</b><br>Flex System via<br><b>SNMP</b> |  |
| Lenovo<br>Hardware<br>Management<br>Pack - Common<br>Library                         | Lenovo.<br>HardwareMgmt-<br>Pack.Common                 |                                                                                                    | J                                                                                                    |                                                                                                    |                                                                                   |  |
| Lenovo<br>Hardware<br>Management<br>Pack - Répertoire<br>d'identifiants<br>matériels | Lenovo.<br>HardwareMgmt-<br>Pack.<br><b>HardwarelDs</b> |                                                                                                    |                                                                                                    |                                                                                                    |                                                                                   |  |

Tableau 1. Liste de fonctions Lenovo Hardware Management Pack

Tableau 1. Liste de fonctions Lenovo Hardware Management Pack (suite)

| Lenovo<br>Hardware<br>Management<br>Pack - Relation<br>Library                               | Lenovo.<br>HardwareMgmt-<br>Pack.Relation.v2        |   |            |            |   |
|----------------------------------------------------------------------------------------------|-----------------------------------------------------|---|------------|------------|---|
| Lenovo<br>Hardware<br>Management<br>Pack - Flex<br><b>Relation Library</b>                   | Lenovo.<br>HardwareMgmt-<br>Pack.<br>RelationCMM.v2 |   |            | $\sqrt{ }$ | √ |
| Lenovo<br>Hardware<br>Management<br>Pack pour<br>ThinkSystem et<br>System x                  | Lenovo.<br>HardwareMgmt-<br>Pack.IMM2.v2            | √ |            |            |   |
| Lenovo<br>Hardware<br>Management<br>Pack pour<br>châssis et<br>modules<br><b>BladeCenter</b> | Lenovo.<br>HardwareMgmt-<br>Pack.<br>BladeCenter.v2 |   |            |            | √ |
| Lenovo<br>Hardware<br>Management<br>Pack pour<br>châssis et<br>modules Flex<br>System        | Lenovo.<br>HardwareMgmt-<br>Pack.<br>FlexSystem.v2  |   |            |            | √ |
| Lenovo<br>Hardware<br>Management<br>Pack pour<br>Windows sur les<br>serveurs Lenovo          | Lenovo.<br>HardwareMgmt-<br>Pack.xSystems           |   |            | √          |   |
| Lenovo<br>Hardware<br>Management<br>Pack pour<br>ThinkServer et<br>SR635/655                 | Lenovo.<br>ThinkServer.<br><b>BMC.Module</b>        |   | √          |            |   |
| Lenovo<br>Hardware<br>Management<br>Pack pour le<br>Service XClarity<br>Integrator           | Lenovo.XClarity.<br>Integrator.<br>Service.Module   | √ | $\sqrt{2}$ |            |   |

#### **Remarques :**

• Lenovo XClarity Integrator Hardware Management Pack pour Windows sur les serveurs Lenovo servers est requis pour la fonction d'auto-détection et de gestion du BMC.

• Lenovo XClarity Integrator Hardware Management Pack pour BMC Auto Discovery Override n'est pas inclus dans le tableau précédent. Il est généré pendant l'exécution.

### <span id="page-8-0"></span>**Systèmes pris en charge**

Lenovo XClarity Integrator Hardware Management Pack présente les fonctionnalités principales suivantes :

Le tableau suivant indique les fonctions et modèles de serveur pris en charge par le Lenovo XClarity Integrator Hardware Management Pack.

**Remarque :** Les modèles de serveur marqués par un astérisque (\*) indiquent que Lenovo XClarity Administrator est requis pour la gestion de serveur.

| <b>Système</b>        | Modèles de serveur                                                                                                    | Fonctions prises en charge                                                                                                    |                                                                                                    |                                                                                                    |                                                                                   |
|-----------------------|----------------------------------------------------------------------------------------------------|----------------------------------------------------------------------------------------------------|----------------------------------------------------------------------------------------------------|----------------------------------------------------------------------------------------------------|-----------------------------------------------------------------------------------|
|                       |                                                                                                    | Gestion des<br>serveurs System<br>x, ThinkSystem,<br>ThinkAgile,<br><b>BladeCenter et</b><br>Flex System via<br>le service<br><b>XClarity</b><br>Integrator (mode<br>hors bande) | Gestion des<br>serveurs<br>ThinkServer et<br>SR635/655 via<br><b>XClarity</b><br>Administrator<br>(mode hors<br>bande) | Gestion des<br>serveurs<br>System x,<br><b>BladeCenter et</b><br>Flex System<br>via IBM<br>Platform Agent<br>(mode interne) | Gestion des<br>châssis<br><b>BladeCenter et</b><br>Flex System via<br><b>SNMP</b> |
| Lenovo<br>ThinkSystem | SR635 (7Y98, 7Y99)*<br>$\bullet$<br>SR655 (7Y00, 7Z01)*<br>SE350 (7Z46, 7D1X)<br>ST250 (7Y45 7Y46)<br>ST258 (7Y47)<br>SR250 (7Y51, 7Y52,<br>$\bullet$<br>7Y72, 7Y73)<br>SR258 (7Y53)<br>٠<br>SR150 (7Y54)<br>SR158 (7Y55)<br>SD530 (7X20, 7X21,<br>7X22)<br>SN550 (7X16, 7X17)<br>$\bullet$<br>SN850 (7X15)<br>٠<br>SR530 (7X07, 7X08)<br>SR550 (7X03, 7X04)<br>SR570 (7Y02, 7Y03)<br>SR590 (7X98, 7X99)<br>SR630 (7X01, 7X02)<br>SR650 (7X05, 7X06)<br>$\bullet$<br>SR850 (7X18, 7X19)<br>SR860 (7X69, 7X70)<br>SR950 (7X11, 7X12,<br>7X13)<br>ST550 (7X09, 7X10)<br>ST558 (7Y15, 7Y16)<br>(Chine uniquement) | √                                                                                                    |                                                                                                    |                                                                                                    |                                                                                   |

<span id="page-8-1"></span>Tableau 2. Fonctions et modèles de serveur pris en charge

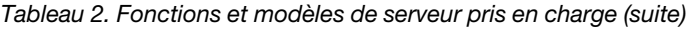

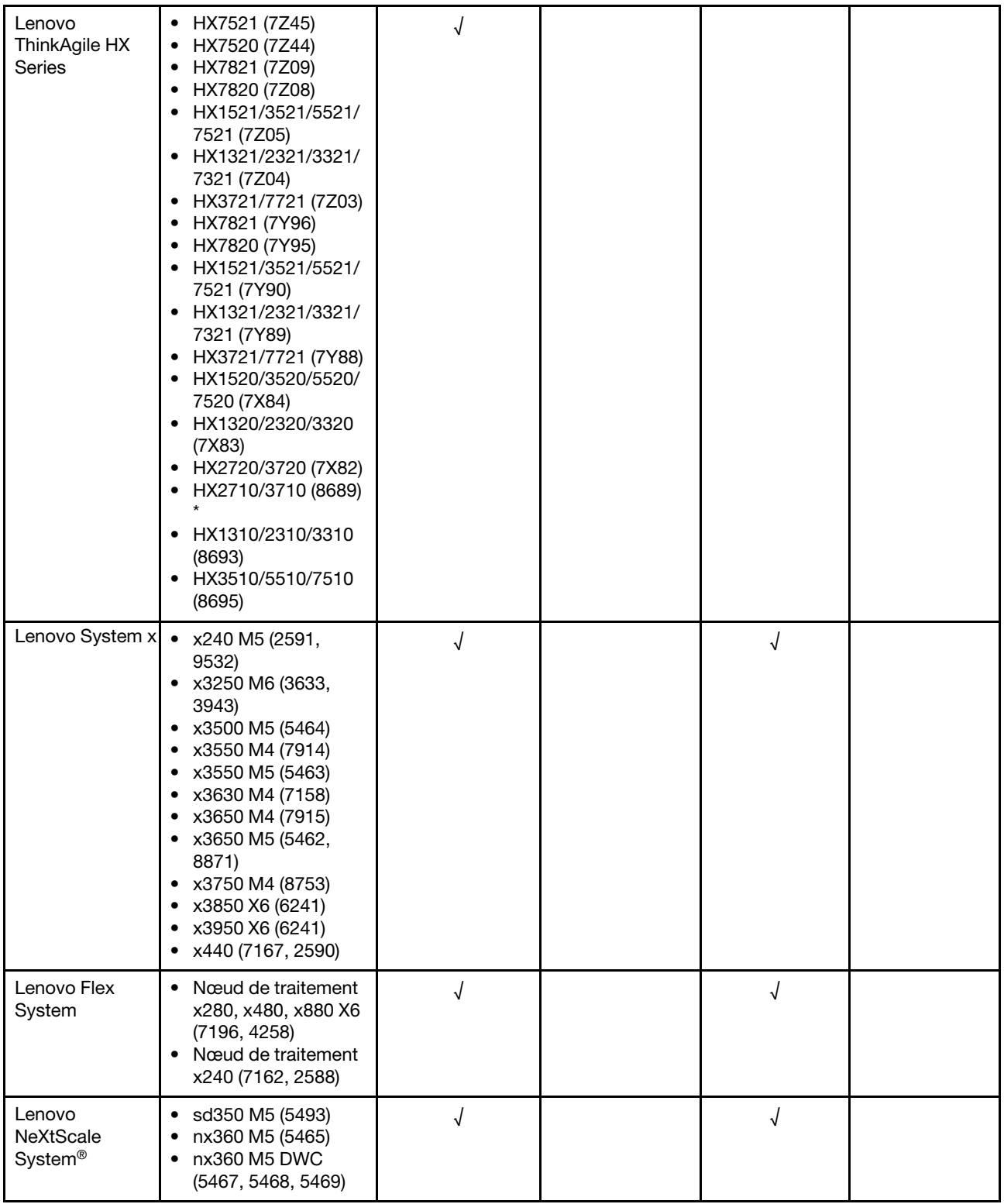

| Lenovo<br>ThinkServer | • RD350<br>RD450<br>RD550<br>RD650<br><b>RS160</b><br>TD350<br><b>TS460</b>                                                                                                    |   | √ |   |  |
|-----------------------|----------------------------------------------------------------------------------------------------|---|---|---|--|
| IBM System x          | • x3100 M4 (2582,<br>2586)<br>• x3100 M5 (5457)<br>x3200 M2 (4367,<br>4368)<br>• x3200 M3 (7327,<br>7328)<br>• x3250 M2 (4190,<br>4191, 4194)<br>• x3250 M3 (4251,<br>4252, 4261)<br>• x3250 M4 (2583,<br>2587)<br>• x3250 M5 (5458)<br>x3300 M4 (7382)<br>x3350 (4192, 4193)<br>• x3400 M2 (7836,<br>7837)<br>• x3400 M3 (7378,<br>7379)<br>• x3450 (7948, 7949,<br>4197)<br>$\bullet$ x3455 (7940, 7941)<br>• x3500 M2 (7839)<br>x3500 M3 (7380)<br>• x3500 M4 (7383)<br>• $x3530 M4 (7160)$<br>• x3550 (7978)<br>x3550 M2 (7946)<br>٠<br>• x3550 M3 (4254,<br>7944)<br>• x3550 M4 (7914)<br>x3620 M3 (7376)<br>x3630 M3 (7377)<br>x3630 M4 (7158)<br>x3650 (7979)<br>x3650 M2 (7947)<br>x3650 M3 (4255,<br>7945)<br>• x3650 M4 (7915)<br>x3650 M4 HD (5460)<br>x3650 T (7980, 8837)<br>٠<br>• x3655 (7985)<br>• x3690 X5 (7147,<br>7148, 7149, 7192)<br>• x3750 M4<br>(8722, 8733)<br>• x3755 (7163, 8877)<br>x3755 M3 (7164)<br>• x3850 M2 (7141, | √ |   | √ |  |
|                       | 7144, 7233, 7234)                                                                                                    |   |   |   |  |

Tableau 2. Fonctions et modèles de serveur pris en charge (suite)

Tableau 2. Fonctions et modèles de serveur pris en charge (suite)

|                                  | • x3850 X5 (7143,<br>7145, 7146, 7191)<br>• x3850 MAX5 (7145,<br>7146)<br>• x3950 M2 (7141,<br>7144, 7233, 7234)<br>• x3950 X5 (7143,<br>7145, 7146)<br>• x3950 MAX5 (7145,<br>7146)<br>● x3850 X6/x3950 X6<br>(3837, 3839)<br>• iDataPlex dx360 M2<br>(6380, 7323, 7321)<br>• iDataPlex dx360 M3<br>(6391)<br>• iDataPlex dx360 M4<br>(7912, 7913) |            |            |            |
|----------------------------------|----------------------------------------------------------------------------------------------------|------------|------------|------------|
| <b>IBM Flex</b><br>System        | • Nœud de traitement<br>x240 (7906, 2585)<br>• Nœud de traitement<br>x222 (7916)<br>• Nœud de traitement<br>x240 (8737, 8738,<br>7863)<br>• Nœud de traitement<br>x440 (7917)                                                                                                    | $\sqrt{2}$ | $\sqrt{2}$ |            |
| <b>IBM</b><br><b>BladeCenter</b> | • HS12 (8014, 8028)<br>• HS21 (8853)<br>• HS22 (7870, 1911)<br>HS22V (7871)<br>• HS23 (7875, 1929)<br>• HS23E (8038, 8039)<br>• HX5 (7872)<br>$\bullet$ LS21 (7971)<br>$\bullet$ LS22 (7901)<br>$\bullet$ LS41 (7972)<br>• LS42 (7902)                                                                                                    | $\sqrt{}$  | $\sqrt{2}$ |            |
| <b>IBM NeXtScale</b>             | 5455                                                                                                    | $\sqrt{2}$ | $\sqrt{2}$ |            |
| Châssis<br><b>BladeCenter</b>    | 7967, 8677, 8852,<br>7989, 8886, 7779,<br>8720, 8730, 8740, 8750                                                                                                    |            |            | $\sqrt{2}$ |
| Châssis<br>Flex System           | 7893, 8721, 8724                                                                                                    |            |            | $\sqrt{2}$ |

### <span id="page-11-0"></span>**Avantages**

Lenovo XClarity Integrator Hardware Management Pack présente les avantages suivants.

- Détermination aisée de l'état de santé général des serveurs.
- Surveillance de la consommation d'énergie globale des système System x, BladeCenter et Flex System via le graphique des données d'alimentation et génération d'alertes en cas de dépassement des seuils prédéfinis de consommation d'énergie.
- Surveillance de l'état des modules de châssis BladeCenter dans la vue Explorateur d'intégrité Windows Explorer.
- Démarrage ou mise hors tension d'un serveur lame ou d'un nœud de traitement à distance.
- Mise hors tension à distance du système d'exploitation installé sur un serveur lame ou sur un nœud de traitement.
- Configuration de la puissance maximale énergétique et du seuil de tension.
- Lancement d'une console Web de module CMM de châssis BladeCenter et de châssis Flex System.
- Découverte et gestion automatiques des nœuds BMC.
- Migration des données de la base de données PostgreSQL vers la base de données SQL Server.
- Configuration de Service XClarity Integrator Operations Manager.
- <span id="page-12-0"></span>• Prise en charge de plusieurs gestionnaires Operations Manager dans le même groupe de gestion.

### **Configuration matérielle et logicielle requise du serveur de gestion**

Cette section décrit la procédure à suivre afin de déterminer si un serveur est pris en charge par Lenovo XClarity Integrator Hardware Management Pack en tant que serveur de gestion. Configuration matérielle et logicielle requise pour le serveur de gestion. Si le service XClarity Integrator est installé sur un système distinct, le système doit également répondre aux exigences matérielles et logicielles suivantes.

### <span id="page-12-1"></span>**Configuration matérielle requise**

Cette rubrique indique la configuration requise pour le serveur de gestion, selon le nombre de serveurs gérés.

#### **Jusqu'à 100 serveurs Lenovo gérés**

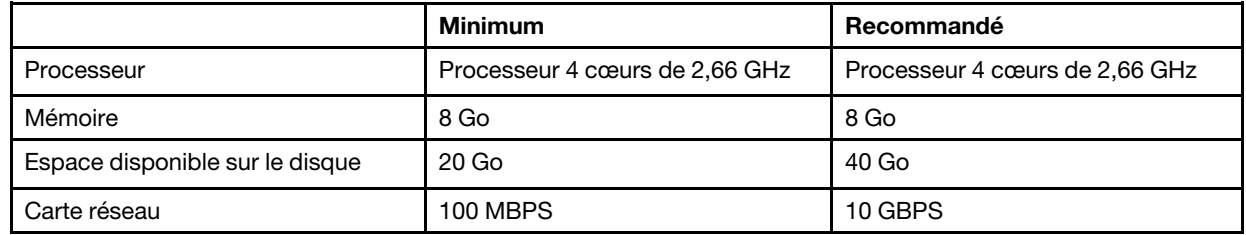

#### **Jusqu'à 300 serveurs Lenovo gérés**

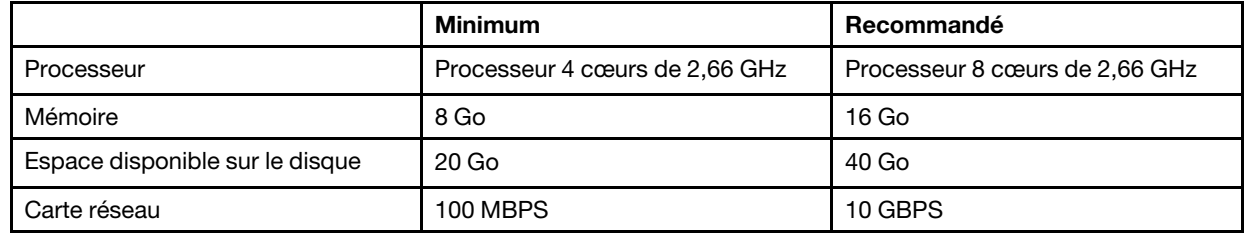

#### **Jusqu'à 500 serveurs Lenovo gérés**

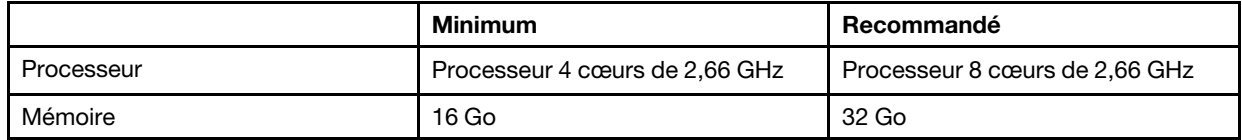

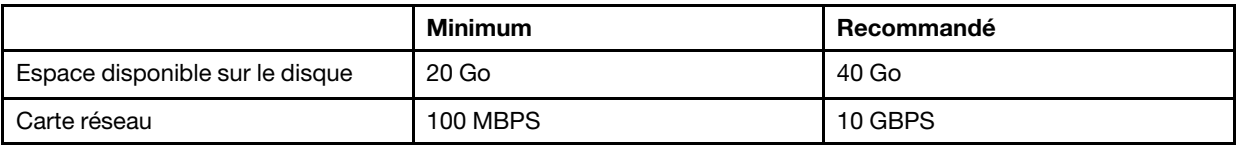

### <span id="page-13-0"></span>**Configuration logicielle**

Cette rubrique indique la configuration logicielle du serveur de gestion.

- Microsoft .NET Framework v3.5
- Microsoft .NET Framework v4.5 ou versions ultérieures
- PowerShell 3.0 ou versions ultérieures
- Internet Explorer® 11 ou versions ultérieures
- Pour utiliser la base de données du serveur SQL en tant que base de données du service XClarity Integrator, vérifiez que le serveur SQL répond aux exigences suivantes :
	- Version : SQL Server 2008 R2 SP3 ou version ultérieure
	- Mode d'authentification : SQL Server et mode d'authentification Windows
	- Taille de disque : 10 Go disponibles pour 100 serveurs gérés, 30 Go disponibles pour 500 serveurs gérés
	- Processeur et mémoire : un processeur quatre cœurs 2,66 GHz et 16 Go de mémoire sont recommandés.

**Remarque :** Pour vous connecter à un serveur SQL distant, installez la fonction SQL «Connectivité des outils Client» sur le serveur local où le service XClarity Integrator doit être installé. Dans le cas contraire, un message d'erreur s'affiche, indiquant que cette fonction n'est pas installée. Cette fonction est disponible lors de l'étape **Feature Selection** (Sélection des fonctions) de l'assistant de configuration de SQL Server.

- Pour utiliser la base de données PostgreSQL en tant que base de données dans le service XClarity Integrator, vérifiez que le serveur PostgreSQL répond aux exigences suivantes :
	- Version : 9.2, 9.3, 9.4, 9.5, 9.6, 10.6 ou 11.1
	- Taille de disque : 10 Go disponibles pour 100 serveurs gérés, 30 Go disponibles pour 500 serveurs gérés
	- Processeur et mémoire : un processeur quatre cœurs 2,66 GHz et 16 Go de mémoire sont recommandés.

#### **Versions prises en charge d'Operations Manager**

Les versions suivantes d'Operations Manager sont prises en charge :

- Microsoft System Center Operations Manager 2019
- Microsoft System Center Operations Manager 2016
- Microsoft System Center Operations Manager 2012
- Microsoft System Center Operations Manager 2012 R2
- Microsoft System Center Operations Manager 2012 SP1

#### **Systèmes d'exploitation Windows pris en charge pour le serveur de gestion**

Les systèmes d'exploitation Windows suivants sont pris en charge pour le serveur de gestion :

- Windows 2008 R2 ou versions ultérieures
- Windows Server 2012 SP1, R2
- Windows Server 2016
- Windows Server 2019

### <span id="page-14-0"></span>**Le dossier Lenovo Hardware dans Operations Manager**

Lenovo XClarity Integrator Hardware Management Pack ajoute le dossier Lenovo Hardware dans Operations Manager. Ce dossier fournit les alertes actives, l'état des tâches ainsi que les cibles regroupées pour tous les serveurs et les composants matériels Lenovo détectés.

Le dossier Lenovo Hardware contient les dossiers suivants :

#### 1. **Lenovo ThinkSystem et System x** :

Ce dossier contient les vues récapitulatives des alertes actives et l'état général de tous les nœuds Lenovo ThinkSystem, ThinkAgile HX Series et System x BMC. Le sous-dossier **Hardware Components**  (Composants matériels) contient les vues récapitulatives du dispositif de refroidissement, de l'unité du disque, de Fibre Channel, du microprogramme/données techniques essentielles, InfiniBand, de l'adaptateur réseau, des capteurs numériques, du périphérique PCI, de la mémoire physique, du processeur et du contrôleur RAID pour les serveurs Lenovo basés sur BMC (à l'exception des serveurs ThinkServer).

#### 2. **Châssis et modules Flex System** :

Ce dossier contient les alertes actives, l'état de la tâche et l'état général de tous les châssis Flex System. Le sous-dossier **Hardware Components** (Composants matériels) contient les vues récapitulatives des nœuds de traitement, des modules logiques du ventilateur, des modules d'E-S, des modules de gestion, des modules d'alimentation, des modules de voyants arrière et des modules de stockage.

#### 3. **Châssis et modules BladeCenter** :

Ce dossier contient les alertes actives, l'état de la tâche et l'état général de tous les châssis BladeCenter. Le sous-dossier **Hardware Components** (Composants matériels) contient les vues récapitulatives des modules de gestion avancés, des serveurs Blade, du châssis, des modules de refroidissement, des modules d'E-S, des modules Medi, des modules d'alimentation et des modules de stockage.

#### 4. **Windows sur les serveurs Lenovo** :

Ce dossier contient les vues récapitulatives des serveurs Lenovo ThinkSystem, ThinkAgile HX Series et System x installés avec le système d'exploitation Windows. Le sous-dossier **Hardware Components**  (Composants matériels) sous ce dossier contient les vues récapitulatives des dispositifs de refroidissement, des contrôleurs de gestion, des adaptateurs réseau, de la mémoire physique, des processeurs physiques, de l'alimentation, du stockage (non spécifique), du stockage (ServeRAID-8x/7x/ 6x), du stockage (ServeRAID BR ou RAID intégré), du stockage (ServeRAID MR ou MegaRAID), des détecteurs de température, des capteurs de tension et du matériel non classé.

#### 5. **Lenovo XClarity Integrator Service** :

Ce dossier contient la vue récapitulative du Lenovo XClarity Integrator Service.

#### 6. **ThinkServer et SR635/655 (Lenovo XClarity Administrator requis)** :

Ce dossier contient la vue récapitulative des alertes actives et l'état général de tous les nœuds Lenovo ThinkServer et serveurs SR635/655. Le sous dossier **Hardware Components** (Composants matériels) sous ce dossier contient les vues récapitulatives du dispositif de refroidissement, de l'unité de disque, de Fibre Channel, du microprogramme/données technique essentielles, de l'InfiniBand, du capteur numérique, du périphérique PCI, de la mémoire physique et du processeur pour les serveurs ThinkServer.

**Remarque :** Le cache sur la console SCOM peut entraîner l'affichage des dossiers dans un ordre incorrect. Dans ce cas, exécutez la commande suivante pour effacer le cache :

..\ Console\Microsoft.EnterpriseManagement.Monitoring.Console.exe /clearcache

### <span id="page-15-0"></span>**Groupes de système Lenovo dans Operations Manager**

Lenovo XClarity Integrator Hardware Management Pack définit certains groupes système Lenovo dans Operations Manager. Vous pouvez rechercher les groupes en sélectionnant **Authoring (Création)** ➙ **Groups (Groupes)**.

- **Lenovo Windows System Group**: ce groupe inclut les serveurs installés avec le système d'exploitation Windows.
- **Lenovo ThinkSystem and System x Group** (Lenovo ThinkSystem et System x Group) : ce groupe contient les serveurs System x, ThinkSystem, ThinkAgile HX Series et ThinkSystem.
- **Lenovo ThinkServer Group and SR635/655** (Groupe Lenovo ThinkServer et SR635/655) : ce groupe inclut les serveurs ThinkServer et SR635/655.
- **Lenovo Flex System Chassis Group** (Groupe du châssis Lenovo Flex System ) : ce groupe inclut le châssis Flex System.
- **Lenovo BladeCenter Chassis Group** (Groupe du châssis Lenovo BladeCenter) : ce groupe inclut le châssis Flex System.

## <span id="page-16-0"></span>**Chapitre 2. Installation, désinstallation ou mise à niveau Lenovo XClarity Integrator Hardware Management Pack**

Cette section décrit l'installation, la mise à niveau et la désinstallation du Lenovo XClarity Integrator Hardware Management Pack.

### <span id="page-16-1"></span>**Installation de Lenovo XClarity Integrator Hardware Management Pack**

La procédure suivante décrit comment installer Lenovo XClarity Integrator Hardware Management Pack.

#### **Avant de commencer**

Avant d'installer Lenovo XClarity Integrator Hardware Management Pack, vérifiez les éléments suivants :

- L'utilisateur actuel dispose de privilèges d'administrateur.
- Le pare-feu ne bloque pas les ports réseau du service XClarity Integrator (valeur par défaut : 9500). Pour plus d'informations, voir [Annexe C « Paramètres de pare-feu du système » à la page 59](#page-64-0).
- Si vous prévoyez d'installer le service XClarity Integrator sur des systèmes distincts, vérifiez que le système et qu'Operations Manager sont dans le même domaine.

Pour installer correctement Lenovo XClarity Integrator Hardware Management Pack, vérifiez que les modules de gestion d'Operations Manager respectent les exigences de version répertoriées dans le tableau suivant.

| Nom des modules de gestion                                     | ID des modules de gestion                        | <b>Modules de gestion</b>        |  |
|----------------------------------------------------------------|--------------------------------------------------|----------------------------------|--|
| Bibliothèque d'intégrité                                       | System.Health.Library                            | 6.0.5000.0 ou version ultérieure |  |
| Bibliothèque système                                           | System.Library                                   | 6.0.5000.0 ou version ultérieure |  |
| Bibliothèque de performances                                   | System.Performance.Library                       | 6.0.5000.0 ou version ultérieure |  |
| <b>Bibliothèque SNMP</b>                                       | System.Snmp.Library                              | 6.0.6278.0 ou version ultérieure |  |
| Bibliothèque de l'entrepôt de<br>données                       | Microsoft.SystemCenter.<br>Datawarehouse.Library | 6.0.6278.0 ou version ultérieure |  |
| Bibliothèque principale System<br>Center                       | Microsoft.SystemCenter.Library                   | 6.0.5000.0 ou version ultérieure |  |
| Bibliothèque de Dispositifs réseau                             | System.NetworkManagement.Library                 | 7.0.8107.0 ou version ultérieure |  |
| Bibliothèque principale Windows<br>Microsoft. Windows. Library |                                                  | 6.0.5000.0 ou version ultérieure |  |

Tableau 3. Exigences de versions pour les modules de gestion d'Operations Manager

- Etape 1. Téléchargez le Lenovo XClarity Integrator Hardware Management Packprogramme d'installation à partir de la [page de téléchargement de XClarity Integrator.](https://datacentersupport.lenovo.com/us/en/documents/lnvo-manage)
- Etape 2. Double-cliquez sur le programme d'installation. L'écran d'accueil s'affiche.
- Etape 3. Lisez les dispositions du contrat de licence, cochez la case **I accept both the Lenovo and the non-Lenovo terms** (J'accepte les conditions de Lenovo et des partenaires de Lenovo) et cliquez sur **Next** (Suivant).
- Etape 4. Sélection des composants à installer :

#### • **Lenovo Hardware Management Pack pour Microsoft SCOM**

Ce composant comprend le module de gestion et d'autres outils pris en charge, et doit être installé sur chaque serveur SCOM et chaque console SCOM que vous prévoyez d'utiliser.

#### • **Service Lenovo XClarity Integrator**

Le service Lenovo XClarity Integrator est inclus dans ce composant. Il peut être installé sur le serveur SCOM ou sur un système d'exploitation Windows distinct.

**Remarque :** Une seule instance de Service XClarity Integrator est nécessaire dans un groupe de gestion.

- Etape 5. Installez le module en fonction des invites de l'assistant d'installation.
- Etape 6. Installez le module de gestion du matériel s'il est sélectionné à l'étape 4.
- Etape 7. Installez le Service XClarity Integrator si il est sélectionné à l'étape 4. Définissez le mot de passe et le port réseau (valeur par défaut : 9500) du Service XClarity Integrator. Configurez ensuite la base de données.

#### • **Serveur de base de données SQL**

Sur la page de configuration de serveur SQL, entrez le nom du serveur SQL et port, indiquez une authentification Windows ou un compte de connexion de serveur SQL, puis cliquez sur **Next** (Suivant). Le nom du serveur SQL peut être un nom d'ordinateur ou une adresse IP. Le port par défaut est 1433.

#### **Remarques :**

- Avant d'installer le Service XClarity Integrator, vérifiez que vous avez activé l'authentification Windows et l'authentification serveur SQL sur le serveur SQL.
- Lors de la configuration de la base de données, une authentification Windows ou un compte de connexion au serveur SQL sont obligatoires pour pouvoir créer une base de données et un nouveau compte de connexion par l'intermédiaire du Service XClarity Integrator pour gérer la base de données sur le serveur SQL. Vérifiez que le compte fourni dispose des droits suffisants pour se connecter au serveur SQL et pour créer des bases de données et des comptes utilisateur sur le serveur SQL. Les données d'identification du nouveau compte sont sauvegardées dans le fichier de configuration du Service Lenovo XClarity Integrator.
- Pour vous connecter à un serveur SQL distant, installez la fonction SQL «Connectivité des outils Client» sur le serveur local où le service XClarity Integrator doit être installé. Dans le cas contraire, un message d'erreur s'affiche, indiquant que cette fonction n'est pas installée. Cette fonction est disponible lors de l'étape **Feature Selection** (Sélection des fonctions) de l'assistant de configuration de SQL Server.

#### • **Base de données PostgreSQL**

Dans la page de configuration de PostgreSQL, entrez le nom d'utilisateur, le mot de passe et le port PostgreSQL. Cliquez ensuite sur **Next** (Suivant).

#### **Remarques :**

- Avant de configurer la base de données PostgreSQL, assurez-vous qu'une base de données locale PostgreSQL est installée sur le même serveur installé avec le Service XClarity Integrator.
- Si vous utilisez une base de données PostgreSQL et que vous souhaitez la modifier en une base de données de serveur SQL sur le même système d'exploitation Windows, vous pouvez migrer les données depuis la base de données PostgreSQL vers la base de données du serveur SQL. Reportez-vous à [« Migration des données de la base de données](#page-18-0)  [PostgreSQL vers la base de données du serveur SQL » à la page 13.](#page-18-0)

Etape 8. Importez les modules de gestion Operations Manager en suivant les invites de l'assistant d'installation.

#### **Remarques :**

- Les modules de gestion seront automatiquement mis à niveau.
- En cas d'échec du processus d'importation, retirez les anciens modules de gestion d'Operations Manager, puis importez les nouveaux modules de gestion manuellement. Par défaut, les modules de gestion sont installé dans le dossier %Program Files%\Lenovo\Lenovo Hardware Management Pack\Management Packs.
- Etape 9. Cliquez sur **Finish (Terminer)**.

Etape 10. Redémarrez la console du gestionnaire des opérations si vous l'avez ouverte lors de la configuration.

### <span id="page-18-0"></span>**Migration des données de la base de données PostgreSQL vers la base de données du serveur SQL**

La procédure suivante décrit la migration des données à partir de la base de données PostgreSQL vers la base de données du serveur SQL.

Vérifiez que la base de données PostgreSQL et le service XClarity Integrator sont installés sur le même système Windows.

#### **Procédure**

- Etape 1. Désinstallez le service XClarity Integrator existant qui utilise la base de données PostgreSQL.
- Etape 2. Installez le nouveau service XClarity Integrator existant qui utilise la base de données SQL Server.
- Etape 3. Connectez-vous au service XClarity Integrator. Reportez-vous à [« Connexion au service XClarity](#page-22-2)  [Integrator » à la page 17.](#page-22-2)
- Etape 4. Cliquez sur **Migrate Data** (Migrer les données) sur le côté gauche de la page.
- Etape 5. Cliquez sur **Migrate Data** (Migrer les données).
- Etape 6. Cliquez sur **OK**. Le processus de migration démarre.
- Etape 7. Cliquez à nouveau sur **OK** une fois le processus de migration terminé.

#### **Remarques :**

- Ne désinstallez pas la base de données PostgreSQL ou ne supprimez pas le fichier de configuration du Service XClarity Integrator avant la fin de la migration des données.
- Une fois la migration terminée, les données existantes dans la base de données du serveur SQL sont remplacées par les données migrées.

### <span id="page-18-1"></span>**Afficher des informations sur la base de données**

Voici la procédure à suivre pour afficher des informations sur la base de données.

- Etape 1. Connectez-vous au service XClarity Integrator. Reportez-vous à [« Connexion au service XClarity](#page-22-2)  [Integrator » à la page 17.](#page-22-2)
- Etape 2. Pour afficher des informations sur la base de données, cliquez sur l'onglet **Database Information**  (Informations sur la base de données) dans le panneau de navigation de gauche.

### <span id="page-19-0"></span>**Désinstallation du Lenovo XClarity Integrator Hardware Management Pack**

La procédure suivante décrit comment désinstaller Lenovo XClarity Integrator Hardware Management Pack.

#### **Avant de commencer**

Avant de désinstaller Lenovo XClarity Integrator Hardware Management Pack du serveur de gestion, vérifiez que le serveur de gestion est installé et que Lenovo XClarity Integrator Hardware Management Pack est en mode de maintenance.

#### **Procédure**

- Etape 1. Dans le système d'exploitation Windows, cliquez sur **Control Panel (Panneau de configuration)**  ➙ **Uninstall a program (Désinstaller un programme)**, la page **Uninstall or change a program**  (Désinstaller ou modifier un programme) s'affichera alors.
- Etape 2. Faites un clic droit sur **Lenovo Hardware Management Pack**, puis cliquez sur **Uninstall**  (Désinstaller).
- Etape 3. Supprimer des modules de gestion Lenovo d'Operations Manager. Ignorez cette étape si vous souhaitez mettre à niveau Lenovo XClarity Integrator Hardware Management Pack vers une nouvelle version.

### <span id="page-19-1"></span>**Désinstallation du service Lenovo XClarity Integrator**

La procédure suivante décrit comment désinstaller le service Lenovo XClarity Integrator.

#### **Avant de commencer**

Avant de désinstaller le service Lenovo XClarity Integrator, vérifiez que le serveur de gestion est installé et que le service Lenovo XClarity Integrator est en mode de maintenance.

#### **Procédure**

- Etape 1. Dans le système d'exploitation Windows, cliquez sur **Control Panel (Panneau de configuration)**  ➙ **Uninstall a program (Désinstaller un programme)**, la page **Uninstall or change a program**  (Désinstaller ou modifier un programme) s'affichera alors.
- Etape 2. Faites un clic droit sur **Lenovo XClarity Integrator Service** (Service Lenovo XClarity Integrator), puis cliquez sur **Uninstall** (Désinstaller).

**Remarque :** Pour Lenovo XClarity Integrator Hardware Management Pack v7.3.0 ou les versions antérieures, le nom de l'application est «Lenovo XClarity Integrator Unified Service».

Etape 3. Faites un clic droit sur **PostgreSQL database** et cliquez sur **Uninstall** (Désinstaller).

Etape 4.

**Remarque :** Ignorez cette étape si vous souhaitez effectuer une mise à niveau vers une nouvelle version.

Si nécessaire, supprimez toutes les données de façon permanente en procédant comme suit :

- a. Supprimez les fichiers de la base de données.
	- Pour la base de données du serveur SQL, supprimez la base de données %hostname% LXCIDB du serveur SQL.
- Pour la base de données PostgreSQL, supprimez le dossier %USERPROFILE%\postgresql\_ data sur Windows 2012 ou une version antérieure ou supprimez le dossier %SystemDrive%\ ProgramData\Lenovo\postgresql\_data sur Windows 2016 ou une version ultérieure.
- b. Supprimez le dossier de l'application %SystemDrive%\Program Files (x86)\Lenovo\Lenovo XClarity Integrator XClarity Integrator Service.
- c. Supprimez les fichiers de configuration du dossier %SystemDrive%\ ProgramData\Lenovo\LXCI \UUS.

### <span id="page-20-0"></span>**Mise à niveau du Lenovo XClarity Integrator Hardware Management Pack et Lenovo XClarity Integrator Service**

La procédure suivante décrit comment mettre à niveau Lenovo XClarity Integrator Hardware Management Pack et Lenovo XClarity Integrator Service.

#### **Avant de commencer**

- Avant de mettre à niveau Lenovo XClarity Integrator Hardware Management Pack, vérifiez que le serveur de gestion est installé et que Lenovo XClarity Integrator Hardware Management Pack est en mode de maintenance.
- Avant de mettre à niveau Lenovo XClarity Integrator Service, assurez-vous que le fichier de configuration % SystemDrive%\ ProgramData\Lenovo\LXCI\UUS\global.conf existe et que la base de données pour Lenovo XClarity Integrator Service fonctionne.

**Remarque :** Seul Lenovo XClarity Integrator Hardware Management Pack v7.3.0 et les versions ultérieures prennent en charge la mise à niveau en un seul clic via le programme d'installation. Pour les versions antérieures à 7.3.0, vous devez désinstaller Lenovo XClarity Integrator Hardware Management Pack et Lenovo XClarity Integrator Service avant de cliquer sur le programme d'installation pour la mise à niveau.

#### **Procédure**

Etape 1. Double-cliquez sur le programme d'installation.

L'écran de mise à niveau s'affiche si une version antérieure de Lenovo XClarity Integrator Hardware Management Pack (7.3.0 ou version ultérieure) ou Lenovo XClarity Integrator Service (3.3.0 ou version ultérieure) existe sur le serveur de gestion.

#### **Remarques :**

- Si aucune version précédente de Lenovo XClarity Integrator Hardware Management Pack ou de Lenovo XClarity Integrator Service n'est détectée, l'assistant entrera en mode d'installation. Pour obtenir des informations détaillées sur le mode d'installation, voir [« Installation du Lenovo](#page-16-1)  [XClarity Integrator Hardware Management Pack » à la page 11.](#page-16-1)
- Si une version antérieure du Lenovo XClarity Integrator Hardware Management Pack (antérieure à 7.3.0) ou Lenovo XClarity Integrator Service (antérieure à 3.3.0) est détectée, un message d'erreur s'affiche et l'assistant passe à l'écran final directement.
- Etape 2. Cliquez sur **Upgrade** (Mettre à niveau). Une page avec les fonctionnalités sélectionnées pour être mises à niveau s'affiche et ne peut pas être configurée.

#### **Remarques :**

• Si une seule version antérieure du Lenovo XClarity Integrator Hardware Management Pack (7.3.0 ou version ultérieure) existe, par défaut, la case à cocher du **Lenovo Hardware Management Pack for Microsoft SCOM** (Lenovo Hardware Management Pack pour Microsoft SCOM) est sélectionnée et désactivée et la case à cocher du **Lenovo XClarity Integrator Service** n'est pas sélectionnée ni désactivée.

- Si une seule version antérieure du Lenovo XClarity Integrator Service (3.3.0 ou version ultérieure) existe, par défaut, la case à cocher du **Lenovo Hardware Management Pack for Microsoft SCOM** (Lenovo Hardware Management Pack pour Microsoft SCOM) n'est pas sélectionnée ni désactivée et la case à cocher du **Lenovo XClarity Integrator Service** est sélectionnée et désactivée.
- Si des version antérieures aux Lenovo XClarity Integrator Hardware Management Pack (7.3.0 ou version ultérieure) et Lenovo XClarity Integrator Service (3.3.0 ou ultérieure) existent, par défaut, les cases à cocher du **Lenovo Hardware Management Pack for Microsoft SCOM** (Lenovo Hardware Management Pack pour Microsoft SCOM) et du **Lenovo XClarity Integrator Service**  sont sélectionnées et désactivées.
- Etape 3. Cliquez sur **Next (Suivant)**.
- Etape 4. Suivez les instructions de l'assistant pour terminer la mise à niveau.
- Etape 5. Cliquez sur **Finish (Terminer)**.

## <span id="page-22-0"></span>**Chapitre 3. Gérer les serveurs via le service XClarity Integrator**

Lenovo XClarity Integrator Hardware Management Pack prend en charge la gestion des serveurs BMC via le service XClarity Integrator en mode externe, y compris les serveurs System x, Flex System, ThinkSystem, ThinkAgile HX Series, BladeCenter et Flex System.

Lenovo XClarity Integrator Hardware Management Pack offre les fonctions suivantes :

- Détection et gestion des serveurs basés sur un BMC
- Surveillance de l'intégrité des serveurs BMC et affichage des événements et des alertes
- Récupération et affichage des informations sur les serveurs BMC
- Gestion du plafonnement énergétique
- Option de suppression des serveurs BMC
- Prise en charge de plusieurs gestionnaires Operations Manager dans le même groupe de gestion

#### **Avant de commencer**

Avant de commencer, vérifiez les éléments suivants :

- Le nœud BMC cible est connecté au port 5988 (HTTP) ou 5989 (HTTPS) via le protocole CIM.
- Il existe quatre services pour le service Lenovo XClarity Integrator :
	- Service Web de gestion de Lenovo XClarity Integrator
	- Surveillance de Lenovo XClarity Integrator
	- Serveur Lenovo XClarity Integrator
	- Démarrage du service Lenovo XClarity Integrator
- Le pare-feu ne bloque pas le port réseau XClarity Integrator Service (valeur par défaut : 9500) depuis le nœud BMC vers le service XClarity Integrator et depuis Operations Manager/la console vers le service XClarity Integrator.

#### **Modèles de serveur pris en charge**

Reportez-vous à la colonne «Manage System x, ThinkSystem, ThinkAgile, BladeCenter, and Flex System servers through XClarity Integrator Service (out-of-band mode)»(Gestion des serveurs System x, ThinkSystem, ThinkAgile, BladeCenter et Flex System via le service XClarity Integrator (mode externe)) de [Tableau 2 « Fonctions et modèles de serveur pris en charge » à la page 3.](#page-8-1)

### <span id="page-22-1"></span>**Configuration du service XClarity Integrator**

Pour surveiller les serveurs BMC, vous devez d'abord configurer le service XClarity Integrator. Cette section décrit comment configurer le service XClarity Integrator. Pour en savoir plus, consultez [Service Lenovo](http://sysmgt.lenovofiles.com/help/topic/com.lenovo.lxci_unifiedsvc.doc/unifiedsvc_welcome.html?cp=5_3) [XClarity Integrator](http://sysmgt.lenovofiles.com/help/topic/com.lenovo.lxci_unifiedsvc.doc/unifiedsvc_welcome.html?cp=5_3).

### <span id="page-22-2"></span>**Connexion au service XClarity Integrator**

La procédure suivante décrit comment se connecter au service Lenovo XClarity Integrator.

#### **Procédure**

Etape 1. Cliquez sur **Start Menu (Menu Démarrer)** ➙ **Lenovo XClarity Integrator** ➙ **Lenovo XClarity Integrator Management (Gestion de Lenovo XClarity Integrator)**.

- Etape 2. Effectuez l'une des opérations suivantes :
	- Connectez-vous à l'aide du nom d'utilisateur et du mot de passe du service XClarity Integrator générés pendant l'installation.
	- Connectez-vous au service XClarity Integrator depuis la console Operations Manager.
		- 1. Ouvrez la console Operations Manager.
		- 2. Dans le panneau de navigation de gauche, cliquez sur **Monitoring (Surveillance)** ➙ **Windows Computers (Ordinateurs Windows)**.
		- 3. Dans le volet **Task** (Tâche), cliquez sur **(Lenovo) XClarity Integrator Management**  (Gestion (Lenovo) XClarity Integrator).
		- 4. Connectez-vous à l'aide du nom d'utilisateur et du mot de passe du service XClarity Integrator générés pendant l'installation.

### <span id="page-23-0"></span>**Enregistrement du serveur Operations Management**

Voici la procédure d'inscription du serveur Operations Management.

Pour utiliser le serveur Operations Management, vous devez enregistrer le serveur de gestion dans le service XClarity Integrator.

Une fois qu'un serveur de gestion sera enregistré, le service XClarity Integrator répertorie automatiquement tous les serveurs de gestion dans le même groupe de gestion. Le service XClarity Integrator se connecte à un serveur de gestion à la fois. Si le serveur de gestion connecté ne répond plus, le service XClarity Integrator se connecte automatiquement à un autre serveur de gestion en ligne.

#### **Procédure**

- Etape 1. Connectez-vous au service XClarity Integrator. Voir [« Connexion au service XClarity Integrator » à](#page-22-2) [la page 17.](#page-22-2)
- Etape 2. Dans la fenêtre **Lenovo XClarity Integrator Management** (Gestion de Lenovo XClarity Integrator), cliquez sur **Management Server** (Serveur de gestion) dans le volet gauche.
- Etape 3. Effectuez l'une des opérations suivantes :
	- Si le service XClarity Integrator est installé sur le même système d'exploitation Windows que le serveur de gestion, ce dernier est automatiquement enregistré. Les autres serveurs de gestion figurant dans le même groupe de gestion sont répertoriés dans le tableau.
	- Si le service XClarity Integrator est installé sur un autre système d'exploitation Windows en tant que serveur de gestion, cliquez sur le bouton **Register** (S'inscrire) pour l'inscrire en tant que serveur de gestion.
- Etape 4. Sélectionnez le serveur de gestion, puis cliquez sur **Credentials** (Données d'identification) pour modifier les données d'identification, si nécessaire.
- Etape 5. Le serveur de gestion connecté au service XClarity Integrator est marqué comme **current** (actuel). Si vous souhaitez vous connecter à un autre serveur de gestion, vous pouvez sélectionner le serveur de gestion, puis cliquez sur **current** (actuel).
- Etape 6. Cliquez sur **Refresh** (Actualiser) pour afficher le dernier état du serveur de gestion.

**Remarque :** Ne le connectez pas au même groupe de gestion à partir de services XClarity Integrator différents, le cas échéant.

### <span id="page-23-1"></span>**Modification du mot de passe du service XClarity Integrator**

La procédure suivante décrit comment modifier le mot de passe du service XClarity Integrator.

#### **Procédure**

- Etape 1. Connectez-vous au service XClarity Integrator. Reportez-vous à [« Connexion au service XClarity](#page-22-2)  [Integrator » à la page 17.](#page-22-2)
- Etape 2. Dans la fenêtre **Lenovo XClarity Integrator Service (Service Lenovo XClarity Integrator)**, cliquez sur **Change Password** (Modifier le mot de passe) dans l'angle supérieur droit.
- Etape 3. Entrez le mot de passe existant et le nouveau mot de passe.

**Remarque :** Le nouveau mot de passe doit respecter les règles de mot de passe.

Etape 4. Cliquez sur **Change** (Modifier).

### <span id="page-24-0"></span>**Redémarrer le service XClarity Integrator**

La procédure suivante décrit comment redémarrer le service XClarity Integrator.

Pour redémarrer le service Lenovo XClarity Integrator, redémarrez les quatre services suivants :

- Service Web de gestion de Lenovo XClarity Integrator
- Surveillance de Lenovo XClarity Integrator
- Serveur Lenovo XClarity Integrator
- <span id="page-24-1"></span>• Démarrage du service Lenovo XClarity Integrator

### **Gestion du Service XClarity Integrator dans le serveur de gestion des opérations**

La procédure suivante décrit comment surveiller le Service XClarity Integrator dans le serveur de gestion des opérations.

#### **Avant de commencer**

Avant de surveiller le Service XClarity Integrator dans le serveur de gestion des opérations, vérifiez les points suivants :

- Les Lenovo XClarity Integrator hardware management packs ont été importés dans le serveur Operations Manager.
- Le serveur de gestion des opérations est enregistré avec le Service XClarity Integrator.

#### **Procédure**

- Etape 1. Connectez-vous à la console Operations Manager.
- Etape 2. Dans le panneau de navigation de gauche, cliquez sur **Monitoring (Surveillance)** ➙ **Lenovo Hardware** ➙ **Lenovo XClarity Integrator Service (Service Lenovo XClarity Integrator)**.
- <span id="page-24-2"></span>Etape 3. Afficher l'état du Service XClarity Integrator connecté au serveur de gestion des opérations.

### **Haute disponibilité du service Lenovo XClarity Integrator**

Si vous avez besoin d'une haute disponibilité sur le service XClarity Integrator, Windows ou VMWare, la technologie HA est recommandée. La procédure suivante décrit comment définir prendre en charge XClarity Integrator Service HA avec la technologie Windows HA.

#### **Procédure**

Etape 1. Préparez l'environnement Windows HA et configurez deux hôtes avec Hyper-v, FailOver Cluster. Vérifiez que les deux hôtes partagent le même emplacement de stockage.

- Etape 2. Créez une machine virtuelle Windows sur le stockage partagé.
- Etape 3. Installez le service XClarity Integrator séparément sur la machine virtuelle.
- Etape 4. Configurez et enregistrez Operations Manager dans le service XClarity Integrator.

#### **Remarques :**

- Si l'hôte doit être maintenu, la machine virtuelle où le service XClarity Integrator est installé peut être migrée vers un autre hôte.
- Si l'hôte cesse de répondre et rencontre des erreurs, la machine virtuelle où le service XClarity Integrator est installé redémarre sur un autre hôte automatiquement.
- Reportez-vous à la technologie Windows/VMWare HA pour plus d'informations sur la configuration d'un environnement haute disponibilité.

### <span id="page-25-0"></span>**Détection du nœud BMC**

Après avoir configuré le service XClarity Integrator, vous pouvez détecter le nœud BMC. Cette section décrit comment détecter le nœud BMC.

### <span id="page-25-1"></span>**Détection et gestion du nœud BMC**

La procédure suivante décrit comment détecter et gérer le nœud BMC à partir du serveur de gestion.

#### **Procédure**

- Etape 1. Connectez-vous à la console Operations Manager.
- Etape 2. Dans le panneau de navigation de gauche, cliquez sur **Monitoring (Surveillance)** ➙ **Windows Computers (Ordinateurs Windows)**.
- Etape 3. Cliquez sur **(Lenovo) Discover/Manage BMC** ((Lenovo) Découvrir/gérer le BMC) dans le panneau **Task** (Tâche) à droite. La page **BMC Discovery and Management** (Découverte et gestion du BMC) s'ouvre.
- Etape 4. Connectez-vous au service XClarity Integrator. En général, le service XClarity Integrator et Operations Manager sont installés sur le même serveur.
- Etape 5. Renseignez les zones suivantes :
	- **Hôte :** il s'agit de l'adresse du service Lenovo XClarity Integrator.
	- **Port :** il s'agit du numéro de port du service Lenovo XClarity Integrator défini lors de l'installation. La valeur par défaut est 9500.
	- **Password** (mot de passe) : il s'agit du mot de passe du service Lenovo XClarity Integrator défini lors de l'installation.
- Etape 6. Si un avertissement de certificat s'affiche, cliquez sur **Next** (Suivant) pour approuver ce certificat.

**Remarque :** Si vous n'approuvez pas le certificat, une alerte s'affiche, indiquant qu'il existe un problème avec le certificat de sécurité du site Web. Cliquez sur **Continue** (Continuer) pour ignorer cette alerte.

Etape 7. Dans la liste de détection du BMC, sélectionnez un nœud BMC reconnu, tapez l'adresse ou la plage d'adresses dans le champ **IP Address** (Adresse IP), puis cliquez sur **Add (Ajouter)** ➙ **OK**.

**Remarque :** Le processus de détection peut prendre plusieurs minutes.

- Etape 8. Sélectionnez un nœud BMC à gérer, puis cliquez sur **Manage** (Gérer).
- Etape 9. Entrez le nom d'utilisateur et le mot de passe dans la fenêtre d'invite, puis cliquez sur **OK**.

**Remarque :** Si vous entrez un nom d'utilisateur ou un mot de passe incorrect deux fois, le compte sera verrouillé pendant un certain temps.

Etape 10. Cliquez sur **Monitor (Surveiller)** ➙ **Lenovo Hardware** ➙ **Lenovo ThinkSystem and System x (Lenovo ThinkSystem et System x)** ➙ **Lenovo ThinkSystem and System x BMC (Lenovo ThinkSystem et System x BMC)**. Le nouveau nœud BMC s'affiche dans le Gestionnaire des opérations.

**Remarque :** Cette opération peut prendre plusieurs minutes.

### <span id="page-26-0"></span>**Détection automatique et gestion du nœud BMC**

Lenovo XClarity Integrator Hardware Management Pack peut reconnaître et gérer le nœud BMC automatiquement lorsque le serveur cible est géré par Operations Manager.

#### **Remarques :**

- La détection automatique et la gestion du nœud BMC ne sont pas accessibles pour les serveurs Flex System et les serveurs BladeCenter.
- Dans un environnement IPv6 uniquement, la détection automatique et la gestion du nœud BMC sont uniquement accessibles pour les serveurs ThinkSystem. Pour les modèles de serveur Lenovo ThinkSystem pris en charge, voir [Tableau 2 « Fonctions et modèles de serveur pris en charge » à la page](#page-8-1) [3.](#page-8-1)
- Par défaut, la détection automatique et la gestion du nœud BMC sont désactivées.

#### **Avant de commencer**

Avant d'utiliser la fonction de détection automatique et de gestion du nœud BMC, vérifiez les points suivants :

- Windows 2008 ou une version ultérieure et PowerShell 3.0 ou une version ultérieure et .NET 4.5 ou une version ultérieure sont installés sur le serveur cible.
- Le serveur est géré par Operations Manager.
- Le nœud BMC est connecté et **IPMI over KCS Access** (IPMI sur accès KCS) est activé sur le nœud BMC.
- Un compte local est autorisé sur le BMC.
- La détection automatique et la gestion d'authentification du nœud BMC sont activées.

#### **Activation ou désactivation de la détection automatique et de la gestion du nœud BMC**

- Etape 1. Connectez-vous au service XClarity Integrator. Reportez-vous à [« Connexion au service XClarity](#page-22-2)  [Integrator » à la page 17.](#page-22-2)
- Etape 2. Dans la fenêtre **Lenovo XClarity Integrator Service** (Service Lenovo XClarity Integrator), cliquez sur **BMC Management Settings** (Paramètres de gestion BMC) dans le panneau gauche.
- Etape 3. Activez ou désactivez la case à cocher de **Automatically discover the BMC of servers already managed by SCOM** (Découvrir automatiquement le BMC des serveurs déjà gérés par SCOM), puis cliquez sur **Save** (Enregistrer). En cas d'échec de la reconnaissance automatique du nœud BMC, les alertes sont signalées sur les serveurs associés. Pour consulter les alertes, cliquez sur **Lenovo Hardware** ➙ **Windows on Lenovo servers (Windows sur les serveurs Lenovo)**.

#### **Remarques :**

- Si le port réseau du Service XClarity Integrator a été modifié, vous devez modifier la valeur UUSServerIP et la valeur UUSPort. Cette valeur peut être modifiée dans le programme de reconnaissance d'objets
	- « Lenovo.HardwareMgmtPack.AutoOOB.Discovery » dans le Gestionnaires des opérations.
- Par défaut, l'intervalle de la détection automatique et de l'authentification est de quatre heures (14 400 secondes). Vous pouvez modifier l'intervalle dans le fichier Lenovo.HardwareMgmtPack.AutoOOB. Discoveru si nécessaire.
- Ne remplacez pas les valeurs UUSCert et UUSPbKey.
- La détection automatique du nœud BMC ne fonctionne pas lorsque seule l'authentification LDAP est activée sur le nœud BMC cible ou si le compte local est désactivé.
- Durant la détection automatique du nœud BMC, de nouvelles données d'identification seront créées dans le nœud BMC, y compris un mot de passe aléatoire pour le Service XClarity Integrator.

### <span id="page-27-0"></span>**Gestion du BMC de serveurs déjà gérés par le gestionnaire des opérations uniquement**

Par défaut, le Service XClarity Integrator peut être utilisé pour gérer tous les serveurs Lenovo pris en charge indépendamment du gestionnaire des opérations. Après avoir sélectionné la case à cocher de **Only manage the BMC of servers already managed by SCOM** (Gérer uniquement le BMC des serveurs déjà gérés par SCOM), le Service XClarity Integrator géra uniquement les serveurs qui sont gérés par le gestionnaire des opérations. Pour activer ou désactiver cette fonction, procédez comme suit :

#### **Procédure**

- Etape 1. Connectez-vous au service XClarity Integrator. Reportez-vous à [« Connexion au service XClarity](#page-22-2)  [Integrator » à la page 17](#page-22-2).
- Etape 2. Dans la fenêtre **Lenovo XClarity Integrator Service** (Service Lenovo XClarity Integrator), cliquez sur **BMC Management Settings** (Paramètres de gestion BMC) dans le panneau gauche.
- Etape 3. Activez ou désactivez la case à cocher de **Only manage the BMC of servers already managed by SCOM** (Gérer uniquement le BMC des serveurs déjà gérés par SCOM), puis cliquez sur **Save**  (Enregistrer).

**Remarque :** Une fois que vous avez sélectionné cette case à cocher, le Service XClarity Integrator arrête automatiquement la gestion d'un serveur qui est inconnu pour le gestionnaire des opérations.

### <span id="page-27-1"></span>**Actualiser les données de nœud BMC**

Les données de nœud BMC peuvent être automatiquement synchronisées avec Operations Manager.

Le Service XClarity Integrator collecte, par défaut, les données d'inventaire BMC toutes les 24 heures. Vous pouvez modifier la valeur de l'intervalle (Cim\_collect\_interval) dans %SystemDrive%\ProgramData\Lenovo\LXCI \UUS\global.conf sur le système d'exploitation Windows où le service XClarity Integrator est installé. Les données d'inventaire BMC collectées peuvent être automatiquement synchronisées avec Operations Manager. Vous également pouvez actualiser les données BMC dans Operations Manager manuellement, en procédant comme suit :

#### **Procédure**

Etape 1. Cliquez sur **Monitoring (Surveillance)** ➙ **Windows Computers (Ordinateurs Windows)**.

<span id="page-27-2"></span>Etape 2. Cliquez sur **(Lenovo) Refresh BMC** ((Lenovo) Actualiser le BMC) dans le volet **Task** (Tâche).

### **Surveillance de l'état de santé du système**

Cette section décrit comment surveiller l'état de santé des serveurs BMC et de leurs composants matériels.

Les composants matériels suivants sont pris en charge pour la surveillance de l'état de santé :

- Système BMC
- Processeur
- Dispositif de refroidissement
- Mémoire physique
- Unité de disque

**Remarque :** Le module de gestion Lenovo surveille les événements et les alertes du BMC. Ces événements/alertes ne peuvent pas être surveillés s'ils sont générés avant que le module BMC ne soit géré.

#### **Procédure**

- Etape 1. Connectez-vous à la console Operations Manager.
- Etape 2. Dans le panneau de navigation de gauche, cliquez sur **Monitoring (Surveillance)** ➙ **Lenovo Hardware** ➙ **Lenovo ThinkSystem and System x (Lenovo ThinkSystem et System x)**.
- Etape 3. Pour afficher l'état global des serveurs BMC, sélectionnez la vue **Lenovo ThinkSystem and System x BMC** (Lenovo ThinkSystem et System x BMC).
- Etape 4. Cliquez sur **Active Alerts** (Alertes actives) pour voir si des alertes critiques ou d'avertissement sont associées à votre matériel. Pour en savoir plus sur les alertes, reportez-vous à [« Utilisation de](#page-53-0)  [l'Explorateur d'intégrité pour voir et résoudre des problèmes » à la page 48.](#page-53-0)
- Etape 5. Pour afficher les informations relatives aux composants matériels, sélectionnez le composant matériel que vous souhaitez vérifier.

#### **Remarques :**

- Le dossier **Lenovo System x and ThinkSystem (Lenovo System x et ThinkSystem VPD)** ➙ **Hardware Components (Composants matériels)** contient les vues des dispositifs de refroidissement, de l'unité de disque, du Fibre Channel, du microprogramme/données techniques essentielles, de l'InfiniBand, de l'adaptateur réseau, des capteurs numériques, du périphérique PCI, de la mémoire physique, des processeurs et du contrôleur RAID.
- Une surveillance distincte est définie pour les dispositifs de refroidissement, de l'unité de disque, de la mémoire physique et du processeur. Concernant les autres composants, même si l'état de surveillance est **Non-monitored** (Non surveillé) dans la vue des composants, ceux-ci sont sous surveillance. Lorsque des événements/alertes de ces composants matériels sont reçus à partir de BMC, ils sont générés et s'afficheront dans la vue **Active Alerts** (Alertes actives).
- Si le problème lié au matériel est résolu, l'état d'intégrité du serveur est réinitialisé automatiquement et les alertes associées sont automatiquement effacées.

### <span id="page-28-0"></span>**Définition du plafonnement énergétique**

La procédure suivante décrit comment définir une valeur de plafonnement énergétique maximale pour les serveurs BMC.

- Etape 1. Connectez-vous à la console Operations Manager.
- Etape 2. Dans le panneau de navigation de gauche, cliquez sur **Monitoring (Surveillance)** ➙ **Lenovo Hardware** ➙ **Lenovo ThinkSystem and System x (Lenovo ThinkSystem et System x)** et cliquez sur la vue **Lenovo ThinkSystem and System x BMC (Lenovo ThinkSystem et System x BMC)**
- Etape 3. Sélectionnez le serveur pour lequel vous souhaitez définir la valeur du plafonnement énergétique.
- Etape 4. Cliquez sur **(Lenovo) Power Management** ((Lenovo) Gestion de l'alimentation) dans le panneau **Task** (Tâche) à droite. La boîte de dialogue **Power Capping Management** (Gestion du plafonnement énergétique) s'ouvre.
- <span id="page-29-0"></span>Etape 5. Saisissez une nouvelle valeur de plafonnement énergétique, puis cliquez sur **OK** pour l'enregistrer.

### **Suppression d'un nœud BMC**

La procédure suivante décrit comment supprimer un nœud BMC.

#### **Procédure**

- Etape 1. Connectez-vous à la console Operations Manager.
- Etape 2. Dans le panneau de navigation de gauche, cliquez sur **Monitoring (Surveillance)** ➙ **Lenovo Hardware** ➙ **Lenovo ThinkSystem and System x (Lenovo ThinkSystem et System x)**.
- Etape 3. Cliquez sur **Lenovo ThinkSystem and System x BMC** (Lenovo ThinkSystem et System x BMC), sélectionnez un nœud BMC et cliquez sur **(Lenovo) Remove BMC** ((Lenovo) Supprimer BMC) dans le panneau **Task** (Tâche) à droite.

### <span id="page-29-1"></span>**Suppression d'un ou plusieurs nœuds BMC**

La procédure suivante décrit comment supprimer un ou plusieurs nœuds BMC.

- Etape 1. Connectez-vous à la console Operations Manager.
- Etape 2. Dans le panneau de navigation de gauche, cliquez sur **Monitoring (Surveillance)** ➙ **Windows Computers (Ordinateurs Windows)**.
- Etape 3. Cliquez sur **(Lenovo) Discover/Manage BMC** ((Lenovo) Découvrir/gérer le BMC) dans le panneau **Task** (Tâche) à droite. La page **BMC Discovery** (Détection du BMC) s'ouvre.
- Etape 4. Sélectionnez un ou plusieurs nœuds BMC et cliquez sur **Unmanage** (Annuler la gestion).

## <span id="page-30-0"></span>**Chapitre 4. Gérer les serveurs via XClarity Administrator**

Lenovo XClarity Integrator Hardware Management Pack prend en charge la gestion des serveurs ThinkServer, SR635/655 et HX2710/3710 (8689) via XClarity Administrator en mode externe.

Lenovo XClarity Integrator Hardware Management Pack offre les fonctions suivantes :

- Détection des serveurs ThinkServer, SR635/655, and HX2710/3710 (8689) via XClarity Administrator
- Surveillance de l'intégrité des serveurs ThinkServer, SR635/655 et HX2710/3710 (8689) et affichage des événements et des alertes
- Récupération et affichage des informations sur les serveurs ThinkServer, SR635/655 et HX2710/3710 (8689)
- Option de suppression du nœud BMC

#### **Avant de commencer**

Avant de gérer les serveurs ThinkServer, SR635/655 et HX2710/3710 (8689), vérifiez que le serveur ThinkServer, SR635/655 ou HX2710/3710 (8689) cible est géré par XClarity Administrator.

**Remarque :** Vous ne devez pas enregistrer XClarity Administrator dans XClarity Integrator s'il n'existe aucun serveur ThinkServer, SR635/655 ou HX2710/3710 (8689) dans votre environnement Operations Manager.

#### **Serveurs pris en charge**

Reportez-vous à la colonne «Manage ThinkServer servers through XClarity Administrator (out-of-band mode) (Gestion des serveurs ThinkServer via XClarity Administrator (mode externe))» de [Tableau 2 « Fonctions et](#page-8-1)  [modèles de serveur pris en charge » à la page 3](#page-8-1).

### <span id="page-30-1"></span>**Configurer Lenovo XClarity Administrator**

Pour surveiller les serveurs ThinkServer et SR635/655, vous devez d'abord configurer le service XClarity Administrator. Les serveurs ThinkServer et SR635/655 gérés par Lenovo XClarity Administrator sont automatiquement détectés dans Operations Manager après la configuration.

- Etape 1. Connectez-vous à la console Operations Manager.
- Etape 2. Dans le panneau de navigation de gauche, cliquez sur **Monitoring (Surveillance)** ➙ **Windows Computers (Ordinateurs Windows)**.
- Etape 3. Cliquez sur **(Lenovo) XClarity Administrator** ((Lenovo) XClarity Administrator) dans le panneau **Task** (Tâche) à droite. La page **Registered Lenovo XClarity Administrator** (Lenovo XClarity Administrator enregistré) s'affiche.
- Etape 4. Cliquez sur **Register** (Enregistrer). Entrez l'adresse IP, le nom d'utilisateur, le mot de passe et le port pour XClarity Administrator. Cliquez ensuite sur **OK**. Effectuez l'une des opérations suivantes :
	- **Use an existing account** (Utiliser un compte existant) :
		- 1. Assurez-vous que ce compte disposer du groupe de rôle lxc-supervisor ou de la combinaison lxc-operator, lxc-fw-admin, lxc-hw-admin et lxc-os-admin.
		- 2. Assurez-vous que ce compte a accès aux serveurs, si le contrôle d'accès aux ressources est activé sur XClarity Administrator.
- **Create a new account by connecting with this administrative account** (Créer un nouveau compte en se connectant à ce compte administrateur) :
	- 1. Un nom d'utilisateur unique (LXCIUSER-xxxx) avec un mot de passe aléatoire robuste sera créé dans XClarity Administrator et il sera utilisé pour toutes les communications.
	- 2. Assurez-vous que ce nouveau compte peut accéder aux serveurs si le contrôle d'accès aux ressources est activé.

**Remarque :** Ne sélectionnez pas cette option si XClarity Administrator utilise un LDAP externe pour l'authentification.

Etape 5. Si la page **View Certificate** (Afficher le certificat) s'affiche, cliquez sur **Trust this certificate**  (Approuver ce certificat). Le nouveau compte est créé.

#### **Remarques :**

- Si vous créez un nouveau compte, vérifiez que le compte XClarity Administrator spécifié dispose du privilège de superviseur et que les rôles «lxc-operator», «lxc-fw-admin», «lxc-hwadmin» et «lxc-os-admin» se trouvent dans XClarity Administrator.
- Vous pouvez télécharger le certificat XClarity Administrator à partir de XClarity Administrator, puis cliquer sur **Manage trusted certificates (Gérer les certificats sécurisés)** ➙ **Add (Ajouter)** pour ajouter le certificat XClarity Administrator au service XClarity Integrator manuellement.

### <span id="page-31-0"></span>**Actualisation des données d'inventaire du serveur**

Les données d'inventaire ThinkServer, serveur SR635/655 et HX2710/3710 (8689), peuvent être automatiquement synchronisées avec Operations Manager.

Par défaut, le service XClarity Integrator collecte les données d'inventaire de serveur toutes les 60 minutes ; vous pouvez modifier la valeur de l'intervalle (LXCA\_collect\_interval) dans %SystemDrive%\ProgramData \Lenovo\LXCI\UUS\global.conf sur le système d'exploitation Windows avec le service XClarity Integrator installé. Les données d'inventaire de serveur collectées peuvent être automatiquement synchronisées avec Operations Manager. Vous également pouvez actualiser les données dans Operations Manager manuellement, en procédant comme suit :

#### **Procédure**

Etape 1. Cliquez sur **Monitoring (Surveillance)** ➙ **Windows Computers (Ordinateurs Windows)**.

<span id="page-31-1"></span>Etape 2. Cliquez sur **(Lenovo) Refresh BMC** ((Lenovo) Actualiser le BMC) dans le volet **Task** (Tâche).

### **Surveillance de l'état de santé du système**

Cette section décrit comment surveiller l'état de santé des serveurs ThinkServer, SR635/655 et HX2710/ 3710 (8689) et de leurs composants matériels.

#### **Procédure**

Etape 1. Connectez-vous à la console Operations Manager.

- Etape 2. Dans le panneau de navigation de gauche, cliquez sur **Monitoring (Surveillance)** ➙ **Lenovo Hardware** ➙ **ThinkServer and SR635/655 (ThinkServer et SR635/655)**.
- Etape 3. Pour afficher l'état global des serveurs ThinkServer, sélectionnez la vue **ThinkServer and SR635/ 655 BMC** (ThinkServer et SR635/655 BMC).
- Etape 4. Cliquez sur **Active Alerts** (Alertes actives) pour voir si des alertes critiques ou d'avertissement sont associées à votre matériel. Pour en savoir plus sur les alertes, reportez-vous à [« Utilisation de](#page-53-0)  [l'Explorateur d'intégrité pour voir et résoudre des problèmes » à la page 48.](#page-53-0)

Etape 5. Pour afficher les informations relatives aux composants matériels, sélectionnez le composant matériel que vous souhaitez vérifier.

#### **Remarques :**

- Le dossier **ThinkServer and SR635/655 (ThinkServer et SR635/655)** ➙ **Hardware Components (Composants matériels)** contient les vues des dispositifs de refroidissement, de l'unité de disque, de Fibre Channel, du Firmware/données techniques essentielles, de l'InfiniBand, des capteurs numériques, du périphérique PCI, de la mémoire physique et des processeurs.
- Ces composants matériels sont marqués «Not monitored» (Non surveillé) dans la vue des composants mais leur état d'intégrité est tout de même sous surveillance. Lorsque des événements de ces composants matériels sont reçus à partir de XClarity Administrator, des alertes sont générées et s'affichent dans la vue **Active Alerts** (Alertes actives).
- Si le problème lié au matériel est résolu, l'état d'intégrité du serveur est réinitialisé automatiquement et les alertes associées doivent être effacées manuellement.

### <span id="page-32-0"></span>**Retrait d'un serveur**

La procédure suivante décrit comment supprimer un serveur ThinkServer, SR635/655 ou HX2710/3710 (8689) d'Operations Manager.

**Remarque :** Retirez le serveur ThinkServer, SR635/655 ou HX2710/3710 (8689) de l'administrateur XClarity avant de retirer le serveur Operations Manager.

#### **Procédure**

Etape 1. Connectez-vous à la console Operations Manager.

- Etape 2. Dans le panneau de navigation de gauche, cliquez sur **Monitoring (Surveillance)** ➙ **Lenovo Hardware** ➙ **ThinkServer and SR635/655 (ThinkServer et SR635/655)**.
- Etape 3. Cliquez sur la vue **ThinkServer and SR635/655 BMC**, sélectionnez un serveur ThinkServer et cliquez sur **(Lenovo) Remove BMC** ((Lenovo) Supprimer le BMC) dans le volet **Task** (Tâche) à droite.

**28** Lenovo XClarity Integrator Hardware Management Pack pour Microsoft System Center Operations Manager Guide d'installation et d'utilisation

## <span id="page-34-0"></span>**Chapitre 5. Gestion des châssis Flex System et BladeCenter via SNMP**

Lenovo XClarity Integrator Hardware Management Pack prend en charge la gestion du châssis (y compris le châssis BladeCenter et le châssis Flex System) et les modules de châssis via SNMP.

Lenovo XClarity Integrator Hardware Management Pack offre les fonctions suivantes :

- Détection et authentification du Chassis Management Module (CMM)
- Surveillance de l'intégrité des châssis et des modules de châssis et affichage des événements ou des alertes
- Récupération et affichage des informations sur le châssis
- Démarrage ou mise hors tension d'un serveur lame ou d'un nœud de traitement à distance
- Mise hors tension à distance du système d'exploitation installé sur un serveur lame ou sur un nœud de traitement

#### **Avant de commencer**

Avant de gérer le châssis, vérifiez que SNMP est correctement configuré sur le châssis.

#### **Châssis pris en charge**

Reportez-vous à la colonne «Manage Flex System chassis and BladeCenter chassis through SNMP (Gestion du châssis Flex System et du châssis BladeCenter via SNMP)» de [Tableau 2 « Fonctions et modèles de](#page-8-1)  [serveur pris en charge » à la page 3.](#page-8-1)

### <span id="page-34-1"></span>**Configuration de l'agent SNMP**

Pour surveiller les châssis et les modules du châssis, configurez au préalable l'agent SNMP. Le châssis BladeCenter prend en charge l'agent SNMPv1 uniquement, tandis que le châssis Flex System prend en charge les agents SNMPv1 et SNMPv3.

**Remarque :** L'agent SNMPv1 ne prend pas en charge IPv6.

### <span id="page-34-2"></span>**Configurer l'agent SNMPv1 sur le châssis BladeCenter**

La procédure suivante décrit comment configurer l'agent SNMPv1 sur le châssis BladeCenter.

#### **Procédure**

- Etape 1. Connectez-vous à la console Web AMM du châssis BladeCenter. Reportez-vous à [« Lancement](#page-40-0) [de la console Web AMM/CMM » à la page 35](#page-40-0).
- Etape 2. Cliquez sur **MM Control (Contrôle MM)** ➙ **Port Assignments (Affectations de port)** afin de vous assurer que la valeur du paramètre de l'agent SNMP est 161 et celle des alertes SNMP, 162.

**Remarque :** Utilisez les ports SNMP par défaut 161 pour l'agent (requêtes/interrogations) et 162 pour l'interruption. Il est important que les paramètres des ports SNMP soient cohérents. Dans le cas contraire, Operations Manager ne parviendra pas à détecter le châssis BladeCenter.

Etape 3. Cliquez sur **MM Control (Contrôle MM)** ➙ **Network Protocols (Protocoles réseau)** ➙ **Simple Network Management Protocol (SNMP)**, puis suivez la procédure ci-dessous.

- a. Sélectionnez **Enabled for SNMP Traps** (Activé pour les interruptions SNMP), **SNMP v1 agent**  (agent SNMP v1).
- b. Saisissez les informations suivantes pour tous les programmes Operation Manager qui gèrent le châssis BladeCenter :
	- Dans le champ **Community name** (Nom de la communauté), entrez le nom de la communauté affectée au châssis BladeCenter via laquelle transitent les communications SNMP.
	- Dans les listes **Fully Qualified Hostnames or the IP Addresses** (Noms d'hôte complets ou adresses IP), saisissez l'adresse Operations Manager.
- c. Dans la liste **Access type** (Type d'accès), sélectionnez **Set** (Défini). **Set** (Défini) est le type d'accès requis pour activer les tâches de gestion. Un exemple de tâche met sous tension ou hors tension un serveur lame à distance via la console Operations Manager.

#### **Remarques :**

- Si vous ne prévoyez pas d'autoriser ce type de tâches via la console Operations Manager, vous pouvez abaisser le type d'accès à **Get** (Obtenir). Au minimum, le type d'accès **Get**  (Obtenir) doit être défini de sorte que le serveur Operations Manager puisse exécuter des requêtes SNMP et recevoir les interceptions SNMP en provenance de BladeCenter.
- Vérifiez que les valeurs de compte d'agent SNMPv1 dans l'assistant Détection SCOM correspondent à celles définies dans Operations Manager. Dans le cas contraire, Operations Manager ne parviendra pas à détecter le châssis BladeCenter.
- Etape 4. Configurer les destinataires d'événement SNMP et le châssis BladeCenter.
	- a. Cliquez sur **MM Control (Contrôle MM)** ➙ **Alerts (Alertes)**. Dans le volet de droite, sous **Remote Alert Recipients** (Destinataires des alertes à distance), cliquez sur le lien **not used**  (non utilisé) pour configurer le destinataire des alertes.

**Remarque :** Ce menu peut varier légèrement suivant le niveau de microprogramme.

- b. Dans la nouvelle fenêtre Remote Alert Recipient (Destinataire des alertes à distance), modifiez l'état **Disabled** (Désactivé) en **Enabled** (Activé).
- c. Dans le champ **Name** (Nom), entrez un nom descriptif pour le serveur de gestion pour Operations Manager, que vous utiliserez pour gérer le châssis BladeCenter.
- d. Dans la liste **Notification method** (Méthode de notification), sélectionnez **SNMP over LAN**  (SNMP sur réseau local).
- e. Cliquez sur **Save** (Enregistrer).
- Etape 5. Configurer les alertes surveillées.
	- a. Cliquez sur **MM Control (Contrôle MM)** ➙ **Alerts (Alertes)**.
	- b. Dans le menu contextuel, cliquez sur **Monitor Alerts** (Surveiller les alertes).
	- c. Sélectionnez les alertes à envoyer, puis cliquez sur **Save** (Enregistrer).

### <span id="page-35-0"></span>**Configuration de SNMP sur le châssis Flex System**

La procédure suivante explique comment configurer SNMP sur le châssis Flex System, y compris les agents SNMPv1 et SNMPv3.

#### **Procédure**

Etape 1. Connectez-vous à la console Web CMM. Reportez-vous à [« Lancement de la console Web AMM/](#page-40-0)  [CMM » à la page 35.](#page-40-0)
Etape 2. Cliquez sur Mgt Module Management (Gestion du module de gestion) → Network (Réseau) → **Port Assignments (Affectations de port)** afin de vous assurer que la valeur du paramètre de l'agent SNMP est 161 et celle des alertes SNMP, 162.

**Remarque :** Pour modifier les paramètres SNMP, sélectionnez **Enable SNMPv1 Agent** (Activer l'agent SNMPv1) ou **Enable SNMPv3 Agent** (Activer l'agent SNMPv3). Consultez [« Configuration](#page-36-0)  [de l'agent SNMPv1 » à la page 31](#page-36-0) et [« Configuration de l'agent SNMPv3 » à la page 31](#page-36-1).

- Etape 3. Configurer les destinataires d'événement SNMP et le châssis Flex System.
	- a. Cliquez sur **Events (Evénements) → Event Recipients (Destinataires d'événements) → Create (Créer)** ➙ **Create SNMP Recipient (Créer un destinataire SNMP)** .
	- b. Dans la zone **Descriptive name** (Nom descriptif), entrez un nom.
	- c. Dans la liste **Status** (État), cochez la case **Enable this recipient** (Activer ce destinataire).
	- d. À partir de la liste **Events to receive** (Événements à recevoir), cochez la case **Use the global settings** (Utiliser les paramètres globaux) ou **Only receive critical alerts** (Recevoir uniquement les alertes critiques) et cliquez sur **OK** pour revenir à la page **Event Recipients**  (Destinataires d'événements).

**Remarque :** Si vous cochez la case **Use the global settings** (Utiliser les paramètres globaux), cliquez ensuite sur **Global Settings** (Paramètres globaux) sur la page **Event Recipients** (Destinataires d'événements) pour modifier les paramètres, puis cliquez sur **OK**  pour appliquer les modifications.

### <span id="page-36-0"></span>**Configuration de l'agent SNMPv1**

La procédure suivante décrit comment configurer l'agent SNMPv1 sur le châssis Flex System.

#### **Procédure**

- Etape 1. Cliquez sur Mgt Module Management (Gestion du module de gestion) → Network (Réseau) → **SNMP** et cochez la case **Enable SNMPv1 Agent (Activer l'agent SNMP)**.
- Etape 2. Cliquez sur **Traps** (Alertes), puis cochez la case **Enable SNMP Traps** (Activer les alertes SNMP).
- Etape 3. Sélectionnez **Communities** (Communautés) et entrez les informations suivantes :
	- a. Dans la zone **Community name** (Nom de la communauté), entrez le nom affecté au châssis Flex System.
	- b. Dans la liste **Access type** (Type d'accès), sélectionnez **Set** (Défini).
	- c. Dans la liste **Fully Qualified Hostnames or the IP Addresses** (Noms d'hôte complets ou adresses IP) sélectionnez l'adresse appropriée.

#### **Remarques :**

- Par défaut, le niveau des stratégies de sécurité des modules de châssis est configuré sur «Secure» (Sécurisé). A ce niveau, l'agent SNMPv1 ne peut pas être activé. Pour activer l'agent SNMPv1, cliquez sur **Mgt Module Management (Gestion du module de gestion)**  ➙ **Security (Sécurité)** ➙ **Security Policies (Stratégies de sécurité)** ➙ **Legacy (Existant)**  ➙ **Apply (Appliquer)**.
- Vérifiez que les valeurs de compte d'agent SNMPv1 dans l'assistant Détection SCOM correspondent à celles définies dans Operations Manager. Dans le cas contraire, Operations Manager ne parviendra pas à détecter le châssis Flex System.

### <span id="page-36-1"></span>**Configuration de l'agent SNMPv3**

La procédure suivante décrit comment configurer l'agent SNMPv3 sur le châssis Flex System. Il est nécessaire de créer un nouveau compte utilisateur avant d'utiliser l'agent SNMPv3, ou d'utiliser le compte utilisateur par défaut.

### **Procédure**

- Etape 1. Cliquez sur **Mgt Module Management (Gestion du module de gestion)** ➙ **User Accounts (Comptes utilisateur)**, sélectionnez un compte utilisateur existant à partir de la liste ou créez un compte utilisateur SNMPv3.
- Etape 2. Cliquez deux fois sur un nom d'utilisateur pour ouvrir la page **User Properties** (Propriétés de l'utilisateur). Cliquez ensuite sur l'onglet **General** (Général), puis définissez le mot de passe utilisateur du nouveau compte.
- Etape 3. Cliquez sur **SNMPv3** et entrez les informations suivantes :
	- a. À partir de la liste **Authentication Protocol** (Protocole d'authentification), sélectionnez **Hashbased Message Authentication Code (HMAC) – Secure Hash Algorithm (SHA)** (Code d'authentification de message avec hachage – Algorithme de hachage sécurisé).
	- b. Cochez la case **Use a privacy protocol** (Utiliser un protocole de confidentialité).
	- c. À partir de la liste **Encryption Method** (Méthode de chiffrement), sélectionnez **Advanced Encryption Standard (AES)** (Norme de chiffrement avancé).
	- d. Dans les champs **Privacy password** (Mot de passe de confidentialité) et **Confirm privacy password** (Confirmer le mot de passe de confidentialité), saisissez la clé d'authentification.
	- e. Modifiez le type d'accès sur **Set** (Définir).
	- f. Dans le champ **IP address or host name for traps** (Adresse IP ou nom d'hôte pour les interruptions), saisissez l'adresse IP d'Operations Manager.

Etape 4. Cliquez sur **OK**.

## **Détection d'un châssis**

La procédure suivante décrit comment détecter un châssis.

### **Procédure**

- Etape 1. Connectez-vous à la console Operations Manager.
- Etape 2. Dans le panneau de navigation de gauche, cliquez sur **Administration** ➙ **Network Management (Gestion du réseau)** ➙ **Discovery Rules (Règles de détection)** ➙ **Discover Network Device (Détecter un périphérique réseau)** afin de démarrer le **Network Device Discovery Wizard**  (Assistant Détection des Dispositifs réseau).
- Etape 3. Dans la page **General Properties** (Propriétés générales), procédez comme suit :
	- a. Dans la zone **Name** (Nom), saisissez le nom de la règle de détection.
	- b. Sélectionnez un serveur de gestion ou de passerelle.
	- c. Sélectionnez un pool de ressources.

**Remarque :** S'il existe plusieurs serveurs, assurez-vous que tous les serveurs du pool de ressources sont dotés du Lenovo XClarity Integrator Hardware Management Pack.

- d. Cliquez sur **Next** (Suivant).
- Etape 4. Dans la page **Discovery Method** (Méthode de détection), sélectionnez **Explicit Discovery**  (Détection explicite), puis cliquez sur **Next** (Suivant).
- Etape 5. Sur la page **Default Accounts** (Comptes par défaut), cliquez sur **Next** (Suivant). La page **Devices (Dispositifs)** s'ouvre.
- Etape 6. Dans la page **Devices** (Dispositifs), cliquez sur **Add** (Ajouter). La boîte de dialogue **Add a Device**  (Ajouter un dispositif) s'affiche.
- Etape 7. Dans la boîte de dialogue **Add a Device** (Ajouter un dispositif), procédez comme suit :
	- a. Dans le champ **Name or IP address** (Nom ou adresse IP), saisissez l'adresse IP du châssis.
- b. Dans la liste **Access Mode** (Mode d'accès), sélectionnez **SNMP**.
- c. Conservez la valeur par défaut 161 pour le numéro de port.
- d. Sélectionnez la version SNMP appropriée.
- e. Effectuez l'une des opérations suivantes :
	- Pour sélectionner le compte existant, cliquez sur **SNMP V3 Run As account** (Compte d'identification SNMP V3) ou **SNMP V1 or V2 Run As account** (Compte d'identification SNMP V1 ou V2).
	- Pour ajouter un nouveau compte, cliquez sur **Add SNMP V3 Run As account** (Ajouter un compte d'identification SNMP V3) ou **Add SNMP V1 or V2 Run As account** (Ajouter un compte d'identification SNMP V1 ou V2).

**Remarque :** Vérifiez que les valeurs de compte d'agent SNMPv1 ou SNMPv3 correspondent à celles du compte du châssis.

- f. Cliquez sur **OK** pour revenir au **Network Device Discovery Wizard** (Assistant Détection des Dispositifs réseau).
- Etape 8. Cliquez sur **Next** (Suivant). Ensuite, définissez l'heure d'exécution de la règle de détection, puis cliquez sur **Save** (Enregistrer). Si une fenêtre s'ouvre et vous invite à distribuer les comptes, cliquez sur **Yes** (Oui).
- Etape 9. Cliquez sur **Discovery Rule (Règle de détection)** ➙ **Run (Exécuter)**.
- Etape 10. Patientez un certain temps, puis cliquez sur **Network Management (Réseau de gestion) → Network Devices (Dispositifs réseau)**. Le châssis détecté s'affiche.

### **Surveillance de l'état de santé du châssis**

Cette section décrit comment surveiller l'état de santé des châssis et des modules du châssis.

## **Surveiller l'état d'intégrité du châssis BladeCenter**

La procédure suivante décrit comment surveiller l'état d'intégrité des châssis BladeCenter et des modules de châssis.

### **Procédure**

- Etape 1. Connectez-vous à la console Operations Manager.
- Etape 2. Dans le panneau de navigation de gauche, cliquez sur **Monitoring (Surveillance)** ➙ **Lenovo Hardware** ➙ **BladeCenter Chassis and Modules (Châssis et modules BladeCenter)**.
- Etape 3. Pour afficher l'état global du châssis BladeCenter, sélectionnez la vue **BladeCenter Chassis**  (Châssis BladeCenter).
- Etape 4. Cliquez sur **Active Alerts** (Alertes actives) pour voir si des alertes critiques ou d'avertissement sont associées à votre matériel. Pour en savoir plus sur les alertes, reportez-vous à [« Utilisation de](#page-53-0)  [l'Explorateur d'intégrité pour voir et résoudre des problèmes » à la page 48.](#page-53-0)
- Etape 5. Pour afficher des informations sur les modules de châssis, cliquez sur **Hardware Components**  (Composants matériels) et sélectionnez le module de châssis que vous souhaitez contrôler.

Les vues du sous-dossier **Hardware Components** (Composants matériels) incluent :

- Serveurs lame
- Châssis
- Modules de refroidissement
- Modules d'E-S
- Modules de gestion évolués (AMM)
- Modules de support
- Modules d'alimentation
- Modules de stockage

# **Surveiller l'état d'intégrité du châssis Flex System**

La procédure suivante décrit comment surveiller l'état d'intégrité des châssis Flex System et des modules de châssis.

### **Procédure**

- Etape 1. Connectez-vous à la console Operations Manager.
- Etape 2. Dans le panneau de navigation de gauche, cliquez sur **Monitoring (Surveillance)** ➙ **Lenovo Hardware** ➙ **Flex System Chassis and Modules (Châssis et modules Flex System)**.
- Etape 3. Pour afficher l'état global du châssis Flex System, sélectionnez la vue **Lenovo Flex System Chassis** (Châssis Lenovo Flex System).
- Etape 4. Cliquez sur **Active Alerts** (Alertes actives) pour voir si des alertes critiques ou d'avertissement sont associées à votre matériel. Pour en savoir plus sur les alertes, reportez-vous à [« Utilisation de](#page-53-0)  [l'Explorateur d'intégrité pour voir et résoudre des problèmes » à la page 48.](#page-53-0)
- Etape 5. Pour afficher des informations sur les modules de châssis, cliquez sur **Hardware Components**  (Composants matériels) et sélectionnez le module de châssis que vous souhaitez contrôler.

Les vues du sous-dossier **Hardware Components** (Composants matériels) incluent :

- Nœuds de traitement
- Modules de refroidissement
- Modules logiques du ventilateur
- Modules d'E-S
- Chassis Management Modules (CMM)
- Modules d'alimentation
- Modules de voyants arrière
- Modules de stockage

# **Obtenir les informations les plus récentes sur les châssis**

La procédure suivante décrit comment obtenir les informations les plus récentes sur les châssis, y compris l'inventaire et l'état des châssis et des modules de châssis.

Les informations relatives aux châssis seront actualisées automatiquement toutes les quatre heures. Pour actualiser les informations manuellement, procédez comme suit :

- Etape 1. Connectez-vous à la console Operations Manager.
- Etape 2. Dans le panneau de navigation de gauche, cliquez sur **Monitoring (Surveillance)** ➙ **Lenovo Hardware**.
- Etape 3. Effectuez l'une des opérations suivantes :
	- Cliquez sur **BladeCenter Chassis and Modules (Châssis et modules BladeCenter)** ➙ **BladeCenter Chassis (Châssis BladeCenter)** et sélectionnez un châssis BladeCenter dans le panneau **BladeCenter Chassis (Châssis BladeCenter)**.
- Cliquez sur **Flex System Chassis and Modules (Châssis et modules Flex System)** ➙ **Flex System Chassis (Châssis Flex System)** et sélectionnez un châssis Flex System dans le panneau **Flex System Chassis (Châssis Flex System)**.
- Etape 4. Cliquez sur **(Lenovo) Refresh this Chassis Modules** ((Lenovo) Actualiser ces modules de châssis) dans le volet **Task** (Tâche) situé à droite. Les informations les plus récentes sur le châssis s'afficheront alors.

## **Lancement de la console Web AMM/CMM**

Le module Advanced Management Module (module de gestion avancée, AMM) vous permet de configurer et de gérer le châssis BladeCenter, alors que Chassis Management Module (module de gestion de châssis, CMM) est un module qui vous permet de configurer et de gérer le châssis Flex System. La procédure suivante indique comment lancer la console Web AMM/CMM.

### **Procédure**

Etape 1. Connectez-vous à la console Operations Manager.

- Etape 2. Dans le panneau de navigation de gauche, cliquez sur **Monitoring (Surveillance)** ➙ **Lenovo Hardware**.
- Etape 3. Effectuez l'une des opérations suivantes :
	- Pour le châssis BladeCenter, cliquez sur le dossier **BladeCenter Chassis and Modules**  (Châssis et modules BladeCenter) et sélectionnez l'affichage du **BladeCenter Chassis** (Châssis BladeCenter).
	- Pour le châssis Flex System, cliquez sur le dossier **Flex System Chassis and Modules**  (Châssis et modules Flex System), puis sélectionnez la vue **Flex System Chassis** (Châssis Flex System).
- Etape 4. Sélectionnez un châssis BladeCenter ou Flex System.
- Etape 5. Selon votre châssis, cliquez sur **Lenovo BladeCenter Chassis Management Web Console**  (Console Web de gestion des châssis BladeCenter Lenovo) ou **Lenovo Flex System Chassis Management Web Console** (Console Web de gestion des châssis Flex System Lenovo) dans le volet **Task** (Tâche) de droite.

# **Démarrage ou mise hors tension d'un serveur lame ou d'un nœud de traitement**

La procédure suivante décrit comment démarrer ou mettre hors tension un serveur lame ou un nœud de traitement et comment arrêter le système d'exploitation Windows installé sur un serveur lame ou un nœud de traitement.

### **Procédure**

Etape 1. Connectez-vous à la console Operations Manager.

- Etape 2. Dans le panneau de navigation de gauche, cliquez sur **Monitoring (Surveillance)** ➙ **Lenovo Hardware**.
- Etape 3. Effectuez l'une des opérations suivantes :
	- Pour le châssis BladeCenter chassis, cliquez sur le dossier **BladeCenter Chassis and Modules** (Châssis et module BladeCenter) et cliquez sur la vue **Blade servers** (Serveurs lame) dans le sous-dossier **Hardware Components** (Composants matériels).
	- Pour le châssis Flex System, cliquez sur le dossier **Flex System Chassis and Modules**  (Châssis et modules Flex System) et cliquez sur la vue **Compute Nodes** (Nœuds de traitement) dans le sous-dossier **Hardware Components** (Composants matériels).
- Etape 4. Sélectionnez un serveur lame ou un nœud de traitement.
- Etape 5. En fonction de vos besoins, cliquez sur le bouton de tâche correspondant.

## **Suppression d'un châssis détecté**

La procédure suivante explique comment supprimer un châssis détecté de la liste des châssis.

- Etape 1. Connectez-vous à la console Operations Manager.
- Etape 2. Dans le panneau de navigation de gauche, cliquez sur **Administration** ➙ **Network Management (Réseau de gestion)** ➙ **Network Devices (Dispositifs réseau)**.
- Etape 3. Dans le volet des résultats, sélectionnez un châssis à retirer.
- Etape 4. Cliquez sur **Delete** (Supprimer). Le châssis et ses modules de châssis seront supprimés.

# <span id="page-42-0"></span>**Chapitre 6. Gestion des serveurs via IBM Platform Agent**

Lenovo XClarity Integrator Hardware Management Pack vous permet d'utiliser IBM Platform Agent pour gérer les serveurs Lenovo installés avec le système d'exploitation Windows dans le mode interne. Les serveurs Lenovo incluent les serveurs System x, BladeCenter et Flex System.

#### **Remarques :**

- IBM Platform Agent ne prend pas en charge les serveurs ThinkSystem.
- IBM Platform Agent ne prend pas en charge les serveurs ThinkServer.
- IBM Platform Agent ne prend pas en charge Windows 2016 ou versions ultérieures.
- Aucune prise en charge IBM Platform Agent.
- Il est recommandé de gérer les serveurs via le service XClarity Integrator.

#### **Avant de commencer**

Avant de gérer les serveurs Lenovo, vérifiez les points suivants :

• L'un des systèmes d'exploitation Windows suivants est installé sur le serveur cible : Windows 2008, Windows 2008 R2, Windows 2012 ou Windows 2012 R2.

**Remarque :** Windows 2016 ou une version ultérieure n'est pas pris en charge.

- Le serveur cible est géré par Operations Manager.
- IBM Platform Agent v.6.3.3 ou version ultérieure est installé sur le serveur cible. Vous pouvez télécharger Platform Agent [IBM Fix Central.](https://www-945.ibm.com/support/fixcentral/) Pour en savoir plus, consultez [Documentation en ligne relative à IBM](https://www.ibm.com/support/knowledgecenter/SSAV7B)  [Systems Director.](https://www.ibm.com/support/knowledgecenter/SSAV7B) La commande d'installation silencieuse est dir6.3.7 platformagent windows.exe /s /a silent.
- IBM Remote Supervisor Adapter II (RSA-II Daemon) v5.4.6 ou version ultérieure est installé sur le serveur cible.

**Remarques :** RSA-II Daemon pour système d'exploitation suivant est disponible comme suit :

- [RSA-II Daemon v5.46 pour Microsoft Windows IA32](https://www.ibm.com/support/home/docdisplay?lndocid=MIGR-5071025)
- [RSA-II Daemon v5.44 pour Microsoft Windows Server 2003/2008 \(x64\)](https://www.ibm.com/support/home/docdisplay?lndocid=MIGR-5071027)

#### **Modèles de serveur pris en charge**

Reportez-vous à la colonne «Manage System x, BladeCenter, and Flex System servers through IBM Platform Agent (in-band mode) (Gestion des serveurs System x, BladeCenter et Flex System via IBM Platform Agent (mode interne)») de [Tableau 2 « Fonctions et modèles de serveur pris en charge » à la page 3.](#page-8-0)

## **Détection de Windows sur un serveur Lenovo**

La procédure suivante décrit comment reconnaître un serveur Lenovo à l'aide de l'**Assistant Détection Microsoft System Center Operations Manager** (ci-après l'**assistant de découverte**). Le **Discovery Wizard** (Assistant de détection) déploie le Lenovo XClarity Integrator Hardware Management Pack sur le serveur détecté.

#### **Procédure**

Etape 1. Connectez-vous à la console Operations Manager.

- Etape 2. Cliquez sur **Administration** ➙ **Device Management (Gestion des dispositifs)** ➙ **Agent Managed (Agent géré)** ➙ **Discovery Wizard (Assistant Détection)**. L'**assistant de gestion des ordinateurs et des périphériques** démarre.
- Etape 3. Cliquez sur **Discovery Type (Type de détection)** ➙ **Windows computers (Ordinateurs Windows)**, puis sur **Next** (Suivant).
- Etape 4. Cochez la case **Advanced discovery** (Reconnaissance avancée).
- Etape 5. Sélectionnez **Servers and Clients** (Clients et les serveurs) à partir de la liste **Computer and Device Classes** (Catégories d'ordinateur et d'appareils) et sélectionnez le serveur Lenovo à ajouter.
- Etape 6. Cochez la case **Verify discovered computers can be contacted** (Vérifier que les ordinateurs détectés peuvent être contactés) et cliquez sur **Next** (Suivant).
- Etape 7. Cochez la case **Browse for, or type-in computer names** (Rechercher, ou les noms de type ordinateur).
- Etape 8. Cliquez sur **Browse** (Parcourir) pour détecter le serveur Lenovo ou saisissez manuellement le nom du serveur Lenovo dans la zone de saisie, puis cliquez sur **Next** (Suivant).
- Etape 9. Dans la page **Administrator Account**, (Compte d'administrateur), effectuez l'une des opérations suivantes :
	- Pour sélectionner un serveur existant, cochez la case **Use selected Management Server Action Account** (Utiliser le compte d'action du serveur d'administration sélectionné) et cliquez sur **Next** (Suivant).
	- Pour ajouter un nouveau serveur, cochez la case **Other user account** (Autre compte utilisateur) et entrez le nouveau nom du serveur Lenovo
- Etape 10. Cliquez sur **Discover** (Détection) pour lancer le processus de découverte. Une fois le processus de découverte terminé, les résultats s'affichent sur la page **Summary** (Récapitulatif).

**Remarque :** L'heure de reconnaissance varie en fonction du nombre de serveurs Lenovo connecté au réseau.

- Etape 11. Dans la page **Summary** (Résumé), cliquez sur **Finish** (Terminer). La page **Agent Management Task Status** (État de la tâche de gestion de l'agent) s'affiche.
- Etape 12. Cliquez sur **Monitoring (Surveillance)** ➙ **Task Status (État de la tâche)** pour vérifier l'état des tâches de gestion. Le serveur Lenovo est découvert lorsque l'état passe de **Queued** (En file d'attente) à **Success** (Réussite).

# **Surveillance de l'état de santé du serveur**

Cette section décrit comment surveiller l'intégrité des serveurs Lenovo et des composants matériels tels que des ventilateurs, mémoire, contrôleurs de gestion, cartes réseau, blocs d'alimentation, processeurs, composants de stockage, détecteurs de température et capteurs de tension.

- Etape 1. Connectez-vous à la console Operations Manager.
- Etape 2. Dans le panneau de navigation de gauche, cliquez sur **Monitoring (Surveillance)** ➙ **Lenovo Hardware** ➙ **Windows on Lenovo servers (Windows sur les serveurs Lenovo)**.
- Etape 3. Pour afficher l'état global des serveurs Lenovo, sélectionnez l'une des vues suivantes :
	- **Windows on Lenovo servers** (Windows sur les serveurs Lenovo) : cette vue indique l'état du matériel de tous les serveurs de Lenovo.
	- **All Windows on Lenovo server Group** (Tous les ordinateurs Windows sur le groupe de serveurs Lenovo) : cette vue affiche la liste des indicateurs d'intégrité dans la première colonne du tableau de bord des systèmes et du tableau de bord des composants matériels.
- Etape 4. Pour afficher les alertes critiques ou d'avertissement associées à votre matériel, cliquez sur le dossier **Windows on Lenovo servers** (Windows sur les serveurs Lenovo) et cliquez sur **Active Alerts** (Alertes actives). Pour en savoir plus sur les alertes, reportez-vous à [« Utilisation de](#page-53-0) [l'Explorateur d'intégrité pour voir et résoudre des problèmes » à la page 48.](#page-53-0)
- Etape 5. Pour afficher les informations relatives aux composants matériels, cliquez sur le dossier **Hardware Components** (Composants matériels) et sélectionnez le composant matériel que vous souhaitez contrôler.

**Remarque :** Si un composant n'est pas détecté, il ne peut être ni surveillé, ni géré.

## **Affichage des données d'alimentation des serveurs System X client**

La procédure suivante décrit comment afficher les données d'alimentation des serveurs System x client dans le graphique des données d'alimentation Lenovo System x. Ce tableau est uniquement disponible sur les serveurs System x.

#### **Avant de commencer**

Vérifiez que le système d'exploitation Windows est installé sur plusieurs serveurs System x gérés.

### **Procédure**

- Etape 1. Connectez-vous à la console Operations Manager.
- Etape 2. Dans le panneau de navigation de gauche, cliquez sur **Monitoring (Surveillance)** ➙ **Lenovo Hardware** ➙ **Windows on Lenovo servers (Windows sur les serveurs Lenovo)** ➙ **Lenovo System x Power Data Chart(Graphique des données d'alimentation Lenovo System x)**.
- Etape 3. Cochez la case **Show** (Afficher). Le graphique des données d'alimentation s'affiche.

**Remarque :** Les données d'alimentation affichées sous la forme d'une ligne droite signifient que la consommation d'énergie est stable dans une période de temps donnée.

# **Définition du plafonnement énergétique**

La procédure suivante décrit comment définir une valeur de plafonnement énergétique maximale pour les serveurs Lenovo.

#### **Avant de commencer**

Avant de configurer une valeur de plafonnement énergétique maximale, vérifiez les points suivants :

- Le serveur cible est doté de fonctions de plafonnement énergétique.
- Le contrôle d'accès des utilisateurs (User Access Control, UAC) est désactivé sur le serveur cible.

#### **Procédure**

- Etape 1. Connectez-vous à la console Operations Manager.
- Etape 2. Dans le panneau de navigation de gauche, cliquez sur **Monitoring (Surveillance)** ➙ **Lenovo Hardware** ➙ **Windows on Lenovo servers (Windows sur les serveurs Lenovo)** et cliquez sur la vue **Windows on Lenovo servers (Windows sur les serveurs Lenovo)**.
- Etape 3. Sélectionnez le serveur pour lequel vous souhaitez définir la valeur du plafonnement énergétique.

**Remarque :** Vous pouvez afficher les valeurs du plafonnement énergétique actuel pour les paramètres **CappingCapable**, **CappingEnabled**, **PowerMax**, **PowerMin** et **PowerCap** d'un serveur dans **Detail View** (Vue détaillée).

- Etape 4. Cliquez sur **(Lenovo) Set Power Capping** ((Lenovo) Définir le plafonnement énergétique) dans le panneau **Task** (Tâche) à droite. Le volet **Run the task on these targets** (Exécuter la tâche sur ces cibles) s'affiche.
- Etape 5. Saisissez une nouvelle valeur de plafonnement énergétique, puis cliquez sur **Override**  (Remplacer).
- Etape 6. Cliquez sur **Run** (Exécuter). La fenêtre d'état de la tâche s'ouvre et indique si la valeur est remplacée.

# **Définition du seuil d'alimentation**

La procédure suivante décrit comment définir une alerte ou un seuil d'alimentation critique pour les serveurs Lenovo.

### **Procédure**

- Etape 1. Connectez-vous à la console Operations Manager.
- Etape 2. Dans le panneau de navigation de gauche, cliquez sur **Monitoring (Surveillance)** ➙ **Lenovo Hardware** ➙ **Windows on Lenovo servers (Windows sur les serveurs Lenovo)** et cliquez sur la vue **Windows on Lenovo servers (Windows sur les serveurs Lenovo)**.
- Etape 3. Sélectionnez le serveur que vous souhaitez définir le seuil d'alimentation.

**Remarque :** Vous pouvez afficher les valeurs de seuil actuelles et la propriété de surveillance de la capacité du serveur dans **Detail View** (Vue détaillée).

- Etape 4. Cliquez sur **(Lenovo) Set/Unset Power Threshold** ((Lenovo) Définir ou annuler la définition du seuil d'alimentation) dans le panneau **Task** (Tâche) à droite. Le volet **Run the task on these targets** (Exécuter la tâche sur ces cibles) s'affiche.
- Etape 5. Saisissez une nouvelle valeur de seuil, puis cliquez sur **Override** (Remplacer).

**Remarque :** Si vous laissez ce champ vide ou saisissez la valeur zéro, le seuil réinitialise sa valeur par défaut.

Etape 6. Cliquez sur **Run** (Exécuter). La fenêtre d'état de la tâche s'ouvre et indique si la valeur est remplacée.

## **Obtenir les informations les plus récentes sur les serveurs Lenovo**

La procédure suivante décrit comment obtenir les informations les plus récentes sur les serveurs Lenovo, y compris l'inventaire et l'état des serveurs et des composants matériels.

Les informations relatives aux serveurs Lenovo seront actualisées automatiquement toutes les quatre heures. Pour actualiser les informations manuellement, procédez comme suit :

- Etape 1. Connectez-vous à la console Operations Manager.
- Etape 2. Dans le panneau de navigation de gauche, cliquez sur **Monitoring (Surveillance)** ➙ **Windows Computers (Ordinateurs Windows)**.
- Etape 3. Cliquez sur **(Lenovo) Refresh Windows Computer** ((Lenovo) Actualiser l'ordinateur Windows) dans le panneau **Task** (Tâche) à droite. Les informations les plus récentes s'afficheront.

# <span id="page-46-0"></span>**Chapitre 7. Utilisation des certificats de sécurité du Service XClarity Integrator**

Le service XClarity Integrator prend en charge le protocole HTTPS pour les communications entrantes et sortantes. Par défaut, le service XClarity Integrator utilise des certificats auto-générés qui sont signés et émis par une autorité de certification (CA) interne. Cette section décrit comment définir, générer, régénérer et télécharger les certificats.

**Remarque :** Par défaut, le Service XClarity Integrator 7.6.0 et versions ultérieures prennent en charge uniquement Transport Layer Security (TLS) 1.2.

## **Définition du protocole d'initialisation BMC**

Voici la procédure à suivre pour définir le protocole de communication BMC.

#### **Avant de commencer**

Assurez-vous que le protocole HTTPS est activé sur tous les nœuds du BMC si vous souhaitez uniquement utiliser le protocole HTTPS pour communiquer avec les nœuds BMC.

**Remarque :** Si vous ne cochez pas la case **Only use HTTPS protocol to communicate with BMC nodes**  (Utiliser uniquement le protocole HTTPS pour communiquer avec les nœuds HTTP), les protocoles HTTPS et HTTP seront activés dans la séquence.

#### **Procédure**

- Etape 1. Connectez-vous au service XClarity Integrator. Reportez-vous à [« Connexion au service XClarity](#page-22-0)  [Integrator » à la page 17.](#page-22-0)
- Etape 2. Cliquez sur **Security Settings** (Paramètres de sécurité) dans le panneau de navigation de gauche. La page **Security Settings** (Paramètres de sécurité) s'ouvre.
- Etape 3. Cliquez sur l'onglet **Security Setting** (Paramètre de sécurité).
- Etape 4. Cochez la case **Only use HTTPS protocol to communicate with BMC nodes** (Utiliser uniquement le protocole HTTPS pour communiquer avec les nœuds BMC).
- Etape 5. Cliquez sur **Save** (Enregistrer).

## **Générer et charger les certificats**

Lorsque vous générez le certificat de serveur personnalisé dans le service XClarity Integrator, vous devez fournir le groupe de certificats qui contient l'intégralité de la chaîne de signature CA.

#### **Procédure**

- Etape 1. Connectez-vous au service XClarity Integrator. Reportez-vous à [« Connexion au service XClarity](#page-22-0)  [Integrator » à la page 17.](#page-22-0)
- Etape 2. Connectez un serveur au service Lenovo XClarity Integrator.

**Remarque :** Si le certificat de serveur n'est pas signé par un tiers international de confiance, un message de sécurité s'affiche. Pour éviter de recevoir ce message de sécurité, cochez **Trust the certificate permanently** (Approuver le certificat de manière permanente) et cliquez sur **Next**  (Suivant).

Etape 3. Générez la demande de signature de certificat pour le service XClarity Integrator.

- a. Cliquez sur **Security Settings** (Paramètres de sécurité). La page **Security Settings**  (Paramètres de sécurité) s'ouvre.
- b. Cliquez sur **Server Certificate** (Certificat de serveur).
- c. Cliquez sur **Generate Certificate Signing Request (CSR)** (Générer une demande de signature de certificat (CSR)).
- d. Remplissez tous les champs de la page **Generate Certificate Signing Request (CSR)**  (Générer une demande de signature de certificat (CSR)), y compris Pays, État ou Province, Ville ou localité, Organisation, Unité organisationnelle (en option) et Nom commun.

**Remarque :** Vous pouvez autoriser le service XClarity Integrator à générer automatiquement le nom commun en conservant la valeur par défaut **Generated by LXCI** (Généré par LXCI).

- e. Sélectionnez le nom d'hôte approprié. Si un nom incorrect est sélectionné, le serveur ne pourra pas se connecter au service XClarity Integrator.
- f. Cliquez sur **Generate CSR File** (Générer un fichier CSR). Les CSR seront automatiquement téléchargés.
- Etape 4. Envoyez tous les CSR à votre autorité de certification de confiance.

L'autorité de certification de confiance affectera un groupe de certificats pour chaque CSR. Le groupe de certificats contient les certificats personnalisés et la chaîne de confiance complète de l'autorité de certification. Le certificat doit être au format de codage Base64.

- Etape 5. Chargez les certificats personnalisés et les certificats de serveur générés sur le service XClarity Integrator.
	- a. Cliquez sur **Server Certificate** (Certificat du serveur) dans la page **Security Settings**  (Paramètres de sécurité).
	- b. Cliquez sur **Upload Certificate** (Charger le certificat) pour télécharger le fichier de certificat (avec l'extension .cer).

### **Remarques :**

- Les certificats téléchargés doivent contenir la chaîne de certificats complète, y compris les certificats racine et les certificats intermédiaires.
- La priorité de chargement des certificats doit être la suivante : certificat du serveur, certificats intermédiaires, puis certificat racine.

# **Regénération des certificats**

Si le certificat existant n'est pas valide ou si la version de certificat n'est pas à jour, vous pouvez regénérer un nouveau certificat de serveur ou un certificat racine pour remplacer l'ancien certificat du service XClarity Integrator.

# **Regénérer le certificat du serveur**

La procédure suivante décrit comment regénérer le nouveau certificat de serveur du service XClarity Integrator.

- Etape 1. Connectez-vous au service XClarity Integrator. Reportez-vous à [« Connexion au service XClarity](#page-22-0)  [Integrator » à la page 17](#page-22-0).
- Etape 2. Cliquez sur **Security Settings** (Paramètres de sécurité). La page **Security Settings** (Paramètres de sécurité) s'ouvre.
- Etape 3. Cliquez sur **Server Certificate** (Certificat de serveur).
- Etape 4. Cliquez sur **Regenerate Server Certificate** (Regénérer le certificat du serveur).
- Etape 5. Remplissez toutes les champs de la page **Regenerate Server Certificate** (Regénérer un certificat de serveur), y compris Pays, État ou Province, Ville ou localité, Organisation, Unité organisationnelle (en option) et Nom commun.

**Remarque :** Vous pouvez autoriser le service XClarity Integrator à générer automatiquement le nom commun en conservant la valeur par défaut **Generated by LXCI** (Généré par LXCI).

- Etape 6. Sélectionnez un nom d'hôte approprié. Si un nom incorrect est sélectionné, le serveur ne pourra pas se connecter au service XClarity Integrator.
- Etape 7. Cliquez sur **Regenerate Certificate** (Regénérer un certificat).

### **Regénération du certificat racine**

La procédure suivante décrit comment regénérer le nouveau certificat racine du service XClarity Integrator.

#### **Procédure**

- Etape 1. Connectez-vous au service XClarity Integrator. Reportez-vous à [« Connexion au service XClarity](#page-22-0)  [Integrator » à la page 17.](#page-22-0)
- Etape 2. Cliquez sur **Security Settings** (Paramètres de sécurité). La page **Security Settings** (Paramètres de sécurité) s'ouvre.
- Etape 3. Cliquez sur **Certificate Authority** (Autorité de certification).
- Etape 4. Cliquez sur **Regenerate Certificate Authority Root Certificate** (Regénérer le certificat racine de l'autorité de certification).
- Etape 5. Prenez connaissance des informations et cliquez sur **OK**.

#### **Remarques :**

- Si les certificats personnalisés ne sont pas valides, le service XClarity Integrator générera les nouveaux certificats, qui remplaceront les anciens automatiquement.
- Si les certificats personnalisés ne sont pas valides, le service XClarity Integrator regénérera uniquement un nouveau certificat racine.

### **Téléchargement des certificats**

Vous pouvez télécharger le certificat du serveur et le certificat racine.

### **Téléchargement du certificat du serveur**

La procédure suivante explique comment télécharger un certificat de serveur.

- Etape 1. Connectez-vous au service XClarity Integrator. Reportez-vous à [« Connexion au service XClarity](#page-22-0)  [Integrator » à la page 17.](#page-22-0)
- Etape 2. Cliquez sur **Security Settings** (Paramètres de sécurité). La page **Security Settings** (Paramètres de sécurité) s'ouvre.
- Etape 3. Cliquez sur **Server Certificate** (Certificat de serveur).
- Etape 4. Cliquez sur l'onglet **Download Certificate** (Télécharger le certificat).
- Etape 5. Cliquez sur **Download Certificate** (Télécharger le certificat).

# **Téléchargement du certificat racine**

La procédure suivante explique comment télécharger un certificat racine.

- Etape 1. Connectez-vous au service XClarity Integrator. Reportez-vous à [« Connexion au service XClarity](#page-22-0)  [Integrator » à la page 17](#page-22-0).
- Etape 2. Cliquez sur **Security Settings** (Paramètres de sécurité). La page **Security Settings** (Paramètres de sécurité) s'ouvre.
- Etape 3. Cliquez sur **Certificate Authority** (Autorité de certification).
- Etape 4. Cliquez sur **Download Certificate Authority Root Certificate** (Télécharger le certificat racine de l'autorité de certification).

# **Chapitre 8. Données du journal**

Cette section explique comment définir le niveau de journalisation et comment collecter ou afficher les journaux.

# **Fichiers journaux du service XClarity Integrator**

Vous pouvez collecter les fichiers journaux et définir le niveau de journalisation du service XClarity Integrator.

# **Définition du niveau de journalisation**

La procédure suivante décrit comment définir le niveau de journalisation du service XClarity Integrator.

### **Procédure**

- Etape 1. Connectez-vous au service XClarity Integrator. Reportez-vous à [« Connexion au service XClarity](#page-22-0)  [Integrator » à la page 17.](#page-22-0)
- Etape 2. Cliquez sur **Service Data** (Données de service) dans le panneau de navigation de gauche.
- Etape 3. Cliquez sur le menu déroulant pour définir le niveau de journalisation :
	- **Error level :** (Niveau de l'erreur) : enregistrement de messages d'erreur uniquement.
	- **Warning level** (niveau d'avertissement) : enregistrement des alertes et des messages d'erreur.
	- **Information level** (niveau d'information) : enregistrement des alertes et des messages d'erreur et d'informations.
	- **Debug level** (niveau de débogage) : enregistrement des alertes et des messages d'erreur, d'informations et de débogage.

# **Collecte des fichiers journaux**

La procédure suivante décrit comment collecter les fichiers journaux du service XClarity Integrator.

### **Procédure**

- Etape 1. Connectez-vous au service XClarity Integrator. Reportez-vous à [« Connexion au service XClarity](#page-22-0)  [Integrator » à la page 17.](#page-22-0)
- Etape 2. Cliquez sur **Service Data** (Données de service) dans le panneau de navigation de gauche.
- Etape 3. Cliquez sur **Collect Log (Collecter les journaux)** ➙ **Download Log (Télécharger le journal)**. Les fichiers journaux du service XClarity Integrator sont téléchargés.

# **Journaux pour Lenovo XClarity Integrator Hardware Management Pack**

Vous pouvez définir le niveau de journalisation et consulter le journal du Lenovo XClarity Integrator Hardware Management Pack.

# **Définition du niveau de journalisation**

La procédure suivante décrit comment définir le niveau de journalisation pour Lenovo XClarity Integrator Hardware Management Pack.

### **Procédure**

Etape 1. Sur le système d'exploitation Windows, ouvrez la clé REG HKEY\_LOCAL\_MACHINE\SOFTWARE\Lenovo \Lenovo SCOM MP\Debug dans le programme **regedit.exe**.

- Etape 2. Dans la clé REG, cliquez deux fois sur **Level** (Niveau) et saisissez l'une des valeurs suivantes, selon vos besoins :
	- Niveau d'erreur : niveau = 1
	- Niveau d'avertissement : Niveau = 3
	- Niveau d'informations : niveau =  $5$
	- Niveau de débogage : niveau =  $7$

**Remarque :** Vérifiez que le type de valeur dans «Level» (Niveau) est «String» (Chaîne).

### **Afficher les fichiers journaux dans l'Observateur d'événements Windows**

La procédure suivante décrit comment afficher les journaux pour Lenovo XClarity Integrator Hardware Management Pack dans Windows Event Viewer.

### **Procédure**

- Etape 1. Lancez le système d'exploitation dans l'Observateur d'événements Windows.
- Etape 2. Cliquez sur **Applications and Services Logs (Fichiers journaux des applications et des**  services) → Operations Manager. Les journaux de Lenovo XClarity Integrator Hardware Management Pack s'affichent.
- Etape 3. Dans le volet **Actions** à droite, cliquez sur **Filter Current Log** (Filtrer le journal actuel).
- Etape 4. Cochez les cases **Health Service Script** (Script du service d'intégrité) et **Lenovo. EventLogSource** dans la liste déroulante **Event sources** (Sources d'événement). Les journaux de Lenovo XClarity Integrator Hardware Management Pack s'affichent dans la fenêtre.

**Remarque :** Seule la case **Lenovo.EventLogSource** s'affiche dans la liste déroulante **Event sources** (Sources d'événement) lorsque des événements LXCI Management Pack sont présents.

# <span id="page-52-0"></span>**Chapitre 9. Dépannage**

Cette section fournit des informations pour vous aider à résoudre les problèmes que vous êtes susceptible de rencontrer avec Lenovo XClarity Integrator Hardware Management Pack.

# **Dépannage par symptôme**

Cette rubrique contient des informations concernant les méthodes de dépannage et de diagnostic de base à utiliser pour résoudre les incidents susceptibles de se produire dans les serveurs installés avec Lenovo XClarity Integrator Hardware Management Pack. Si vous ne parvenez pas à diagnostiquer et à corriger un problème à l'aide des informations suivantes, voir [« Utilisation de l'Explorateur d'intégrité pour voir et](#page-53-0) [résoudre des problèmes » à la page 48](#page-53-0) ou [« Utiliser le forum de Lenovo XClarity et Lenovo XClarity Ideation »](#page-54-0) [à la page 49.](#page-54-0)

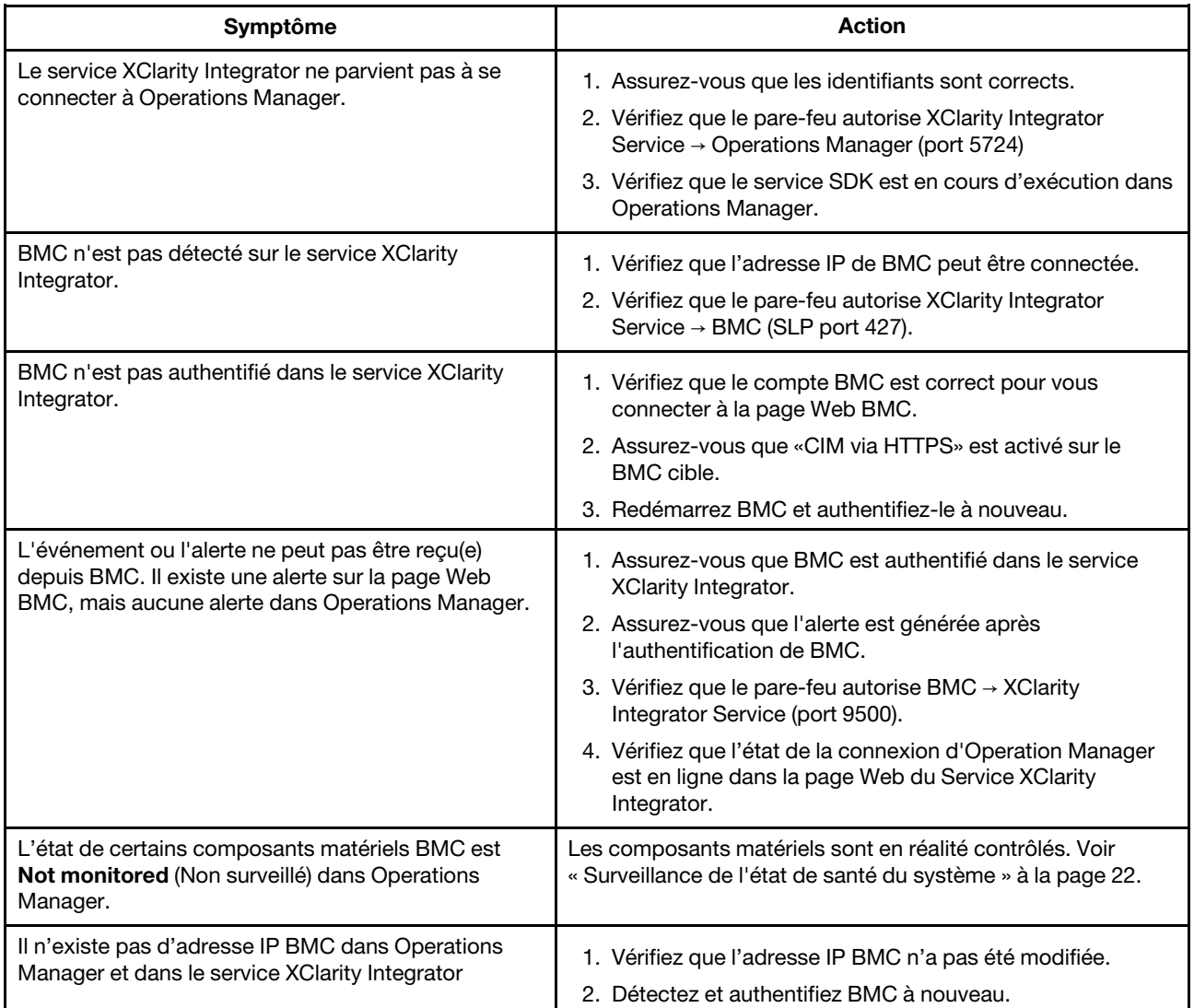

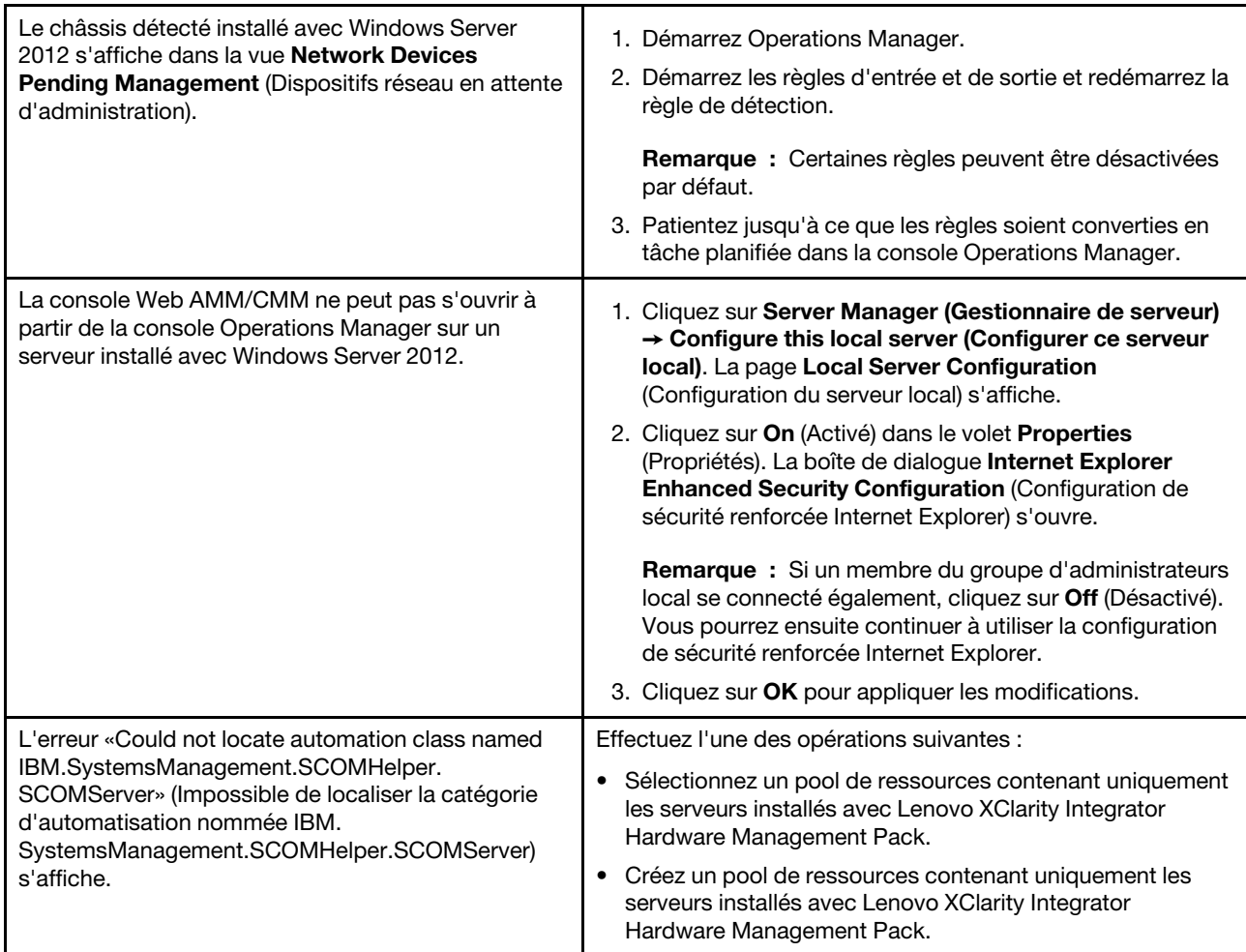

# <span id="page-53-0"></span>**Utilisation de l'Explorateur d'intégrité pour voir et résoudre des problèmes**

La procédure suivante décrit comment afficher des alertes, obtenir des informations à leur sujet et les résoudre à l'aide de l'Observateur d'intégrité.

- Etape 1. Connectez-vous à la console Operations Manager.
- Etape 2. Dans le panneau de navigation de gauche, cliquez sur **Monitoring (Surveillance)** ➙ **Lenovo Hardware**.
- Etape 3. En fonction du modèle de serveur, suivez l'une des procédures ci-dessous :
	- Pour les serveurs Windows Lenovo, cliquez sur la vue **Windows on Lenovo servers** (Windows sur les serveurs Lenovo) dans le dossier **Windows on Lenovo servers** (Windows sur les serveurs Lenovo).
	- Pour les serveurs ThinkSystem et System x, cliquez sur la vue **Lenovo ThinkSystem and System x BMC** (Lenovo ThinkSystem et System x BMC) dans le dossier **Lenovo ThinkSystem and System x** (Lenovo ThinkSystem et System x).
	- Pour les serveurs ThinkServer, cliquez sur la vue **ThinkServer BMC** et SR635/655 dans le dossier **Lenovo ThinkServer et SR635/655**.
- Pour le châssis BladeCenter, cliquez sur la vue **BladeCenter Chassis** (Châssis BladeCenter) dans le dossier **BladeCenter Chassis and Modules** (Châssis et modules BladeCenter).
- Pour le châssis Flex System, cliquez sur la vue **Flex System Chassis** (Châssis Flex System) et sur le dossier **Flex System Chassis and Modules** (Châssis et module Flex System).

**Remarque :** Par défaut, quand la fenêtre Health Explorer (Explorateur d'intégrité) s'ouvre, tous les moniteurs en échec sont répertoriés dans une vue développée.

- Etape 4. Sélectionnez une alerte, puis cliquez deux fois sur **State** (État) pour ouvrir Explorateur d'intégrité. Tous les moniteurs d'intégrité de base qui affichent des messages d'erreur s'afficheront dans la page **Health Explorer** (Explorateur d'intégrité).
- Etape 5. Suivez l'une des procédures ci-dessous, selon vos besoins :
	- a. Pour afficher les derniers événements responsables d'un changement d'état, cliquez sur **State Change Events** (Événements de changement d'état).
	- b. Pour afficher les explications et les solutions de l'alerte, cliquez sur **Knowledge**  (Connaissances). Si nécessaire, suivez la procédure indiquée dans la page **Knowledge**  (Connaissances) pour résoudre l'erreur, puis réinitialisez le capteur d'état.

**Remarque :** Vous pouvez également afficher la page **Knowledge** (Connaissances) en cliquant sur la vue **Active Alerts** (Alertes actives) dans la console Operations Manager ou sur le lien disponible dans l'onglet **Product Knowledge** (Connaissance du produit).

c. Pour afficher ses propriétés, double-cliquez sur une alerte. Les propriétés d'une alerte s'affichent dans l'onglet **General** (Général).

## <span id="page-54-0"></span>**Utiliser le forum de Lenovo XClarity et Lenovo XClarity Ideation**

La procédure suivante décrit comment soumettre des questions, des suggestions ou des idées à l'aide du forum Lenovo XClarity et de Lenovo XClarity Ideation.

- Etape 1. Connectez-vous à la console Operations Manager.
- Etape 2. Dans le panneau de navigation de gauche, cliquez sur **Monitoring (Surveillance)** ➙ **Windows Computers (Ordinateurs Windows)**.
- Etape 3. Depuis **Windows Computer Tasks** (Tâches d'ordinateur Windows), pour envoyer des questions, cliquez sur la tâche **Lenovo XClarity Forum** (Forum Lenovo XClarity) ; pour soumettre des suggestions ou des avis, cliquez sur **Lenovo XClarity Forum** (Forum Lenovo XClarity) ou la tâche **Lenovo XClarity Ideation**.
- Etape 4. Suivez les instructions affichées à l'écran.

**50** Lenovo XClarity Integrator Hardware Management Pack pour Microsoft System Center Operations Manager Guide d'installation et d'utilisation

# **Annexe A. Fonctionnalités d'accessibilité**

Les fonctionnalités d'accessibilité facilitent l'utilisation des produits informatiques pour les utilisateurs qui ont un handicap physique, par exemple, à mobilité réduite ou malvoyants.

Lenovo s'efforce de fournir des produits accessibles à tous, quel que soit leur âge ou leurs aptitudes physiques.

Lenovo XClarity Integrator Hardware Management Pack prend en charge les fonctionnalités d'accessibilité des logiciels de gestion de système intégrées. Pour obtenir des informations spécifiques relatives aux fonctionnalités d'accessibilité et à la navigation à l'aide du clavier, reportez-vous à la documentation du logiciel de gestion de système.

L'ensemble des rubriques relatives à Lenovo XClarity Integrator Hardware Management Pack et les publications associées offrent des fonctionnalités d'accessibilité utilisables avec Lenovo Home Page Reader. Vous pouvez avoir accès à toutes les fonctionnalités en utilisant le clavier (plutôt que la souris).

Vous pouvez visualiser les publications relatives à Lenovo XClarity Integrator Hardware Management Pack au format PDF (Adobe Portable Document Format) en les ouvrant dans Adobe Acrobat Reader. Vous pouvez accéder aux fichiers PDF à partir du site de téléchargement de Lenovo XClarity Integrator Hardware Management Pack.

#### **Lenovo et Accessibilité**

Pour plus d'informations sur l'engagement Lenovo en matière d'accessibilité, consultez [Site Web Lenovo sur](http://www.lenovo.com/lenovo/us/en/accessibility/) [l'accessibilité.](http://www.lenovo.com/lenovo/us/en/accessibility/)

**52** Lenovo XClarity Integrator Hardware Management Pack pour Microsoft System Center Operations Manager Guide d'installation et d'utilisation

# <span id="page-58-0"></span>**Annexe B. Meilleures pratiques**

Les rubriques de cette section suggèrent des méthodes pour effectuer des tâches.

## **Détermination de la cause d'une erreur**

Utilisez la procédure de diagnostic suivante pour identifier et résoudre les problèmes susceptibles de se produire dans un environnement géré.

### **Procédure**

- Etape 1. Connectez-vous à la console Operations Manager.
- Etape 2. Cliquez sur **Monitoring** (Surveillance).
- Etape 3. Pour afficher l'état de tous vos systèmes gérés dotés de Windows systèmes d'exploitation installés, cliquez sur **Lenovo Hardware** ➙ **Windows on Lenovo servers (Windows sur les serveurs Lenovo)**.
- Etape 4. Vérifiez l'intégrité des systèmes affichés dans le panneau de résultats supérieur. Tous les objets récemment détectés s'affichent par défaut comme ayant un état d'intégrité valide. La tâche de surveillance du contrôle d'intégrité met à jour l'état d'un objet à intervalles réguliers, en fonction de l'intervalle par défaut défini. Vous pouvez configurer la fréquence de surveillance en utilisant les paramètres **override-controlled**. Pour en savoir plus sur le paramètre **override-controlled**, consultez la documentation Microsoft System Center Operations Manager.
- Etape 5. Sélectionnez un système dont l'état indiqué est Critical ou Warning.
- Etape 6. Déterminez si l'erreur est d'origine matérielle ou logicielle.
	- **Hardware-related failures** (Défaillances liées aux composants matériels) : consultez les Lenovo composants matériels du panneau **All Windows on Lenovo server Group** (Tous les ordinateurs Windows sur le groupe de serveurs Lenovo) pour sélectionner le système. Faites défiler l'affichage vers la droite pour afficher les données et l'état de tous les composants. Vous pouvez personnaliser cette vue.

Ce panneau contient les vues d'état réparties par catégories de composants matériels. Le but de cette vue est de fournir un accès aux propriétés détaillées de chaque instance de composant. Pour rechercher d'autres informations système, consultez le panneau **Detail View**  (Vue détaillée).

• **Software-related failures** (Défaillances liées aux composants logiciels) : consultez l'Windowsordinateur dans le panneau **All Windows on Lenovo server Group** (Tous les ordinateurs Windows sur le groupe de serveurs Lenovo). Ce panneau contient les vues et les informations d'état réparties par catégories de composants logiciels. Sélectionnez un système dont l'état d'intégrité indiqué est Critical ou Warning.

Le but de ces vues est de fournir un accès aux propriétés détaillées de chaque instance de composant. Le panneau **Detail View** (Vue détaillée) affiche toutes les instances des logiciels système, ainsi que l'un des quatre états d'intégrité que ceux-ci peuvent adopter.

- Etape 7. Pour obtenir plus d'informations et détails sur un incident, accédez aux informations matériel du BladeCenter module ou du composant du système matériel désiré en cliquant sur **BladeCenter Chassis and Modules** (Châssis et modules BladeCenter).
- Etape 8. Si vous savez déjà qu'un composant d'alimentation a subi une défaillance, par exemple, sélectionnez la vue correspondante **Lenovo BladeCenter Power Modules** (Modules d'alimentation Lenovo BladeCenter) pour identifier le problème lié au bloc d'alimentation.
- Etape 9. Sélectionnez un module d'alimentation à l'état **Critical** (Critique) et passez en revue les données qui lui sont associées.
- Etape 10. Consultez les informations et les données présentées dans le panneau **Detail View** (Vue détaillée). Vérifiez toutes les instances du type de module et chacun de ses quatre états d'intégrité.
- Etape 11. Cliquez avec le bouton droit sur le module sélectionné, puis cliquez sur **Open (Ouvrir)** ➙ **Health Explorer (Explorateur d'intégrité)**.
- Etape 12. Sélectionnez l'alerte et consultez les informations fournies dans la page **State Change Events**  (Événements de changement d'état).
- Etape 13. Suivant le type d'alerte en présence de laquelle vous vous trouvez, vous pouvez cliquer sur **View Alert** (Afficher l'alerte) pour obtenir plus d'informations.
- Etape 14. Cliquez sur l'onglet **Knowledge** (Connaissances) pour consulter la page **Knowledge**  (Connaissances) et un ou plusieurs des articles relatifs à votre alerte.

**Important :** Outre les informations d'intégrité disponibles pour chaque objet, des informations connexes peuvent être fournies par d'autres objets dont les états d'intégrité proviennent de perspectives différentes. À titre d'exemple, un serveur lame surveillé en interne par son agent de plateforme affiche un certain état d'intégrité, mais le module de gestion de châssis BladeCenter affiche également l'état d'intégrité du serveur lame.

D'autres modules de châssis BladeCenter peuvent influer sur l'état du serveur lame, par exemple un bloc d'alimentation fournissant l'énergie au serveur lame. De même, l'intégrité d'un serveur lame du point de vue du module de gestion peut inclure l'intégrité, ainsi que d'autres informations relatives au système d'exploitation exécuté sur le serveur lame.

Par exemple, l'alerte SNMP (Simple Network Management Protocol) BladeCenter suivante comporte une zone de description d'événement 1.3.6.1.4.1.2.6.158.3.1.1.8 et un ID d'événement 1.3.6.1.4.1.2.6.158.3.1.1.14. Convertissez la valeur décimale de l'ID d'événement en valeur hexadécimale pour rechercher le message dans le Guide des messages du module de gestion avancée.

| Reset Health Mar Recalculate Health 2 T Properties M Help                                                                     |                                                                                        |                  |                                |                                            |  |
|----------------------------------------------------------------------------------------------------|----------------------------------------------------------------------------------------|------------------|--------------------------------|--------------------------------------------|--|
| To Overrides -                                                                                                    |                                                                                        |                  |                                |                                            |  |
| Health monitors for SN#YK178089CTWK--9.125.90.215                                                                             | Knowledge State Change Events [2]                                                      |                  |                                |                                            |  |
|                                                                                                    |                                                                                        |                  |                                |                                            |  |
| E N Entity Health - SN#YK178089C1WK--9.125.90.215 [Entity]<br>Δ<br>9 (v) Availability - SN#YK178089C1WK-9.125.90.215 (Entity) | Time                                                                                   | 1 From           | To                             | <b>Operational State</b>                   |  |
| Configuration - SN#YK178089C1WK--9.125.90.215 [Entity]<br>田                                                                   | 2/17/2009 3:47 PM                                                                      | ۰                | A                              |                                            |  |
| E N Lenovo BladeCenter Blade Module Health Rollup - SN#YK178089                                                               | 2/17/2009 3:18 PM                                                                      | $\circ$          | $\odot$                        |                                            |  |
| Entity Health - Blade Bay 4 - < Empty> (Entity)<br>œ.                                                                         |                                                                                        |                  |                                |                                            |  |
| C Entity Health - Blade Bay 9 - 1090KE141 (Entity)<br>田                                                                       |                                                                                        |                  |                                |                                            |  |
| Entity Health - Blade Bay 10 - SN#YK105076D1GZ (Entity)<br>田                                                                  |                                                                                        |                  |                                |                                            |  |
| D Entity Health - Blade Bay 13 - SN#YK109078K11G (Entity)<br>田                                                                |                                                                                        |                  |                                |                                            |  |
| D Entity Health - Blade Bay 2 - SN#YK10A073K052 (Entity)<br>田                                                                 |                                                                                        |                  |                                |                                            |  |
| C Entity Health - Blade Bay 14 - < Emply> [Entity]<br>田                                                                       |                                                                                        |                  |                                |                                            |  |
| Entity Health - Blade Bay 3 - SN#YK30968AG04C (Entity)<br>8-A<br>Ei-A Availability - Blade Bay 3 - SN#YK30968AG04C (Entity)   |                                                                                        |                  |                                |                                            |  |
| Alert monitor for Leniovo BladeCenter blade CPU critical                                                                      | Details                                                                                |                  |                                |                                            |  |
| N Alert monitor for Lenovo BladeCenter blade installation                                                                     | LOMINIDICY STRING                                                                      |                  | CAD LANSADADER STUA            |                                            |  |
| Alert monitor for Leriovo BladeCenter blade OS hung fa                                                                        | ErrorCode                                                                              |                  | Success                        |                                            |  |
| Alert monitor for Lenoyo BladeCenter blade POST failur                                                                        | <b>Object Identifier</b>                                                               | Syntax Value     |                                |                                            |  |
| Alest monitor for Leriovo BladeCenter blade power den:                                                                        | 1.3.6.1.6.3.1.1.4.3.0                                                                  | Oid:             | 1.3.6.1.4.1.2.6.158.3          |                                            |  |
| Alert monitor for Leniovo BladeCenter blade power dent                                                                        | 1.3.6.1.3.1057.1                                                                       | 卸                | 9.125.90.215                   |                                            |  |
| Allest monitor for Lenoyo BladeCenter blade power fault                                                                       |                                                                                        | Address          |                                |                                            |  |
| Alest monitor for Lenovo BladeCenter blade power fault                                                                        | 1.3.6.1.4.1.2.6.158.3.1.1.19 Octobs                                                    |                  |                                |                                            |  |
| Alert monitor for Leniovo BladeCenter blade power jump                                                                        | 1.3.6.1.4.1.2.6.158.3.1.1.18 Octets                                                    |                  | BBS24XA                        |                                            |  |
| 2) Alert monitor for Leniovo BladeCenter blade powered o.                                                                     | 1.3.6.1.4.1.2.6.158.3.1.1.17 Octets                                                    |                  | 9.125.90.215                   |                                            |  |
| .) Allest monitor for Leniowo BladeCenter blade powered of                                                                    | 1.3.6.1.4.1.2.6.158.3.1.1.16 Gauge 32 0                                                |                  |                                |                                            |  |
| Alert monitor for Leniovo BladeCenter blade system bos"                                                                       | 1.3.6.1.4.1.2.6.158.3.1.1.15 Octets<br>1.3.6.1.4.1.2.6.158.3.1.1.14 Gauge 32 234897411 |                  | Blade 03                       |                                            |  |
| Alert monitor for Leriovo BladeCenter blade system bod                                                                        | 1.3.6.1.4.1.2.6.158.3.1.1.13 Octobs                                                    |                  | 000000000000000000000000000000 |                                            |  |
| E C Configuration - Blade Bay 3 - SN#YK30968AG04C (Entity)<br>E C Performance - Blade Bay 3 - SN#YK30968AG04C (Entity)        | 1.3.6.1.4.1.2.6.158.3.1.1.12 Octobs                                                    |                  |                                |                                            |  |
| Security - Blade Bay 3 - SN#YK30968AG04C (Entity)                                                                             | 1.3.6.1.4.1.2.6.158.3.1.1.11 Octets                                                    |                  |                                |                                            |  |
| El A Entity Health - Blade Bay 6 - SN#YK10A0758F7U (Entity)                                                                   | 1.3.6.1.4.1.2.6.158.3.1.1.10 Octobs                                                    |                  | No Location Configured         |                                            |  |
| E Availability - Blade Bay 6 - SN#YK10A0758F7U [Entity]                                                                       | 1.3.6.1.4.1.2.6.158.3.1.1.9 Octobs                                                     |                  | No Contact Configured          |                                            |  |
| Alert monitor for Leniovo BladeCenter blade CPU critical                                                                      | 1.3.6.1.4.1.2.6.158.3.1.1.8 Octots                                                     |                  | Blade 3 removed                |                                            |  |
| Alert monitor for Leniowo BladeCenter blade installation                                                                      | 1.3.6.1.4.1.2.6.158.3.1.1.7 Integer                                                    |                  | ×                              |                                            |  |
| Aleit monitor for Leniovo BladeCenter blade OS hung fa                                                                        | 1.3.6.1.4.1.2.6.158.3.1.1.6 Integer                                                    |                  | 34                             |                                            |  |
| Alest monitor for Lenovo BladeCenter blade POST failur                                                                        | 1.3.6.1.4.1.2.6.158.3.1.1.5 Octobs                                                     |                  | 99C3887                        |                                            |  |
| Alert monitor for Leniovo BladeCenter blade power deni                                                                        | 1.3.6.1.4.1.2.6.158.3.1.1.4 Octobs                                                     |                  |                                | 3ECB952CBC7311DD831300145EE1CB0A           |  |
| Alleit monitor for Leriovo BladeCenter blade power deni                                                                       | 1.3.6.1.4.1.2.6.158.3.1.1.3 Octets                                                     |                  | SN#YK178069C1WK                |                                            |  |
| Aleit monitor for Leniovo BladeCenter blade power fault                                                                       | 1.3.6.1.4.1.2.6.158.3.1.1.2 Octobs                                                     |                  |                                | BladeCenter Advanced Management Module     |  |
| Alert monitor for Leniovo BladeCenter blade power fault                                                                       | 1.3.6.1.4.1.2.6.198.3.1.1.1 Octobs                                                     |                  |                                | Date(m/d/y)=02/17/09, Time(honos)=07:47:03 |  |
| Alest monitor for Lenovo BladeCenter blade power jump. <sup>14</sup>                                                          | 1.3.6.1.6.3.1.1.4.1.0                                                                  | Oid:             | 1.3.6.1.4.1.2.6.158.3.0.34     |                                            |  |
| $\left  \cdot \right $                                                                                                    | 1.3.6.1.2.1.1.3.0                                                                      | Timeticks 211597 |                                |                                            |  |

Figure 1. Événement System x Windows Management Instrumentation (WMI)

Pour un événement WMI System x, le panneau **Details** (Détails) inclut l'ID d'événement et une description.

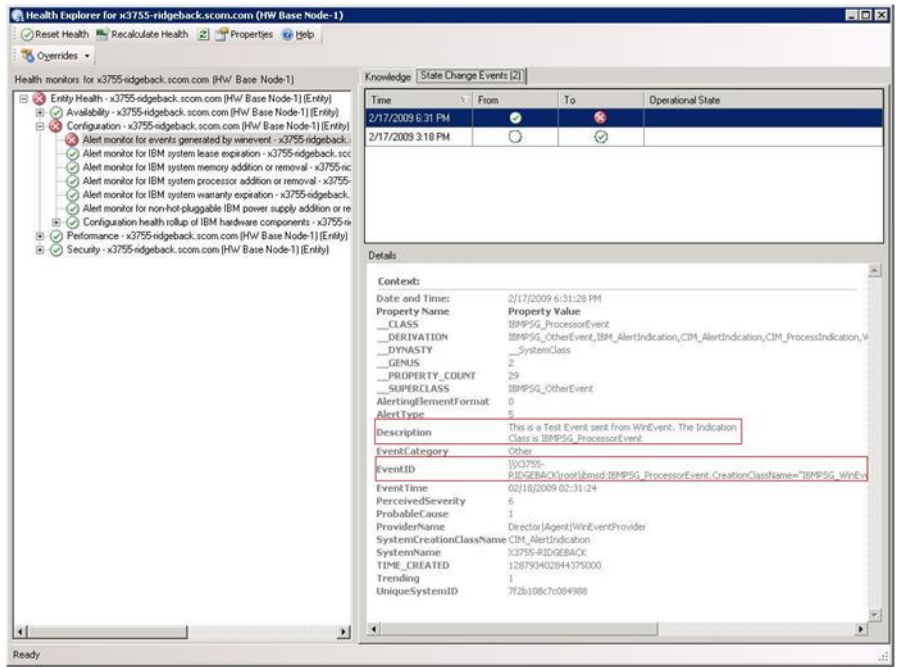

Figure 2. Exemple d'informations détaillées contenues sous l'onglet State Change Events (Evénements de changement d'état)

## **Nouvelle détection de toutes les instances BladeCenter**

L'écran de BladeCenter se bloque lorsque la même version de Lenovo XClarity Integrator Hardware Management Pack est supprimée, puis réimportée.

#### **Procédure**

- Etape 1. Connectez-vous à la console Operations Manager.
- Etape 2. Cliquez sur **Administration** ➙ **Device Management (Gestion des dispositifs)** ➙ **Network Devices (Dispositifs réseau)**.
- Etape 3. Notez les adresses IP répertoriées dans la vue **Network Devices** (Dispositifs réseau) du panneau de résultats. Ces informations seront nécessaires ultérieurement pour les informations de détection des dispositifs réseau.
- Etape 4. Sélectionnez l'**IP Address** (Adresse IP) du système BladeCenter que vous voulez redétecter, puis dans le panneau **Actions**, sélectionnez **Delete** (Supprimer).
- Etape 5. Utilisez les adresses IP que vous avez notées pour restreindre la portée des Dispositifs réseau et détecter à nouveau BladeCenter.

## **Nouvelle détection d'un serveur renommé**

Lorsqu'un serveur Windows est renommé, l'entrée correspondant à l'instance de serveur Windows surveillée par Operations Manager est grisée. Cela indique que le serveur Windows n'est plus surveillé par Operations Manager.

Pour détecter à nouveau et surveiller un serveur renommé, supprimez d'abord le nom du serveur d'origine dans la liste **Operations Manager Agent Managed Server** (Serveur géré par l'agent du gestionnaire des opérations), puis lancez une nouvelle détection du serveur renommé en procédant comme suit.

- Etape 1. Connectez-vous à la console Operations Manager.
- Etape 2. Cliquez sur **Administration** ➙ **Device Management (Gestion des dispositifs)** ➙ **Agent Managed (Agent géré)**.

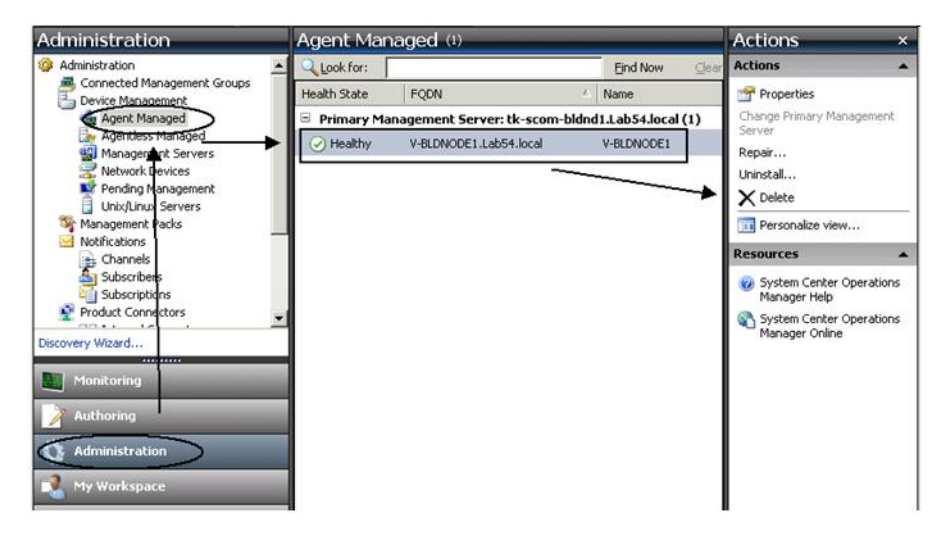

Figure 3. Suppression d'un serveur renommé

- Etape 3. Sélectionnez le nom d'origine répertorié dans la vue **Agent Managed** (Agent géré) du panneau de résultats. Cette entrée indique le nom d'origine avant qu'il ait été renommé.
- Etape 4. Cliquez sur **Delete** (Supprimer) dans le volet **Actions** situé sur la droite de la console Operations Manager.

Cette action supprime le serveur renommé de cette vue.

Etape 5. Ajouter un nouveau nom du serveur.

**58** Lenovo XClarity Integrator Hardware Management Pack pour Microsoft System Center Operations Manager Guide d'installation et d'utilisation

# <span id="page-64-0"></span>**Annexe C. Paramètres de pare-feu du système**

Cette section explique comment définir des exceptions de pare-feu.

Le tableau suivant est une référence pour déterminer quels ports sont utilisés pour les produits Lenovo XClarity Integrator spécifiés.

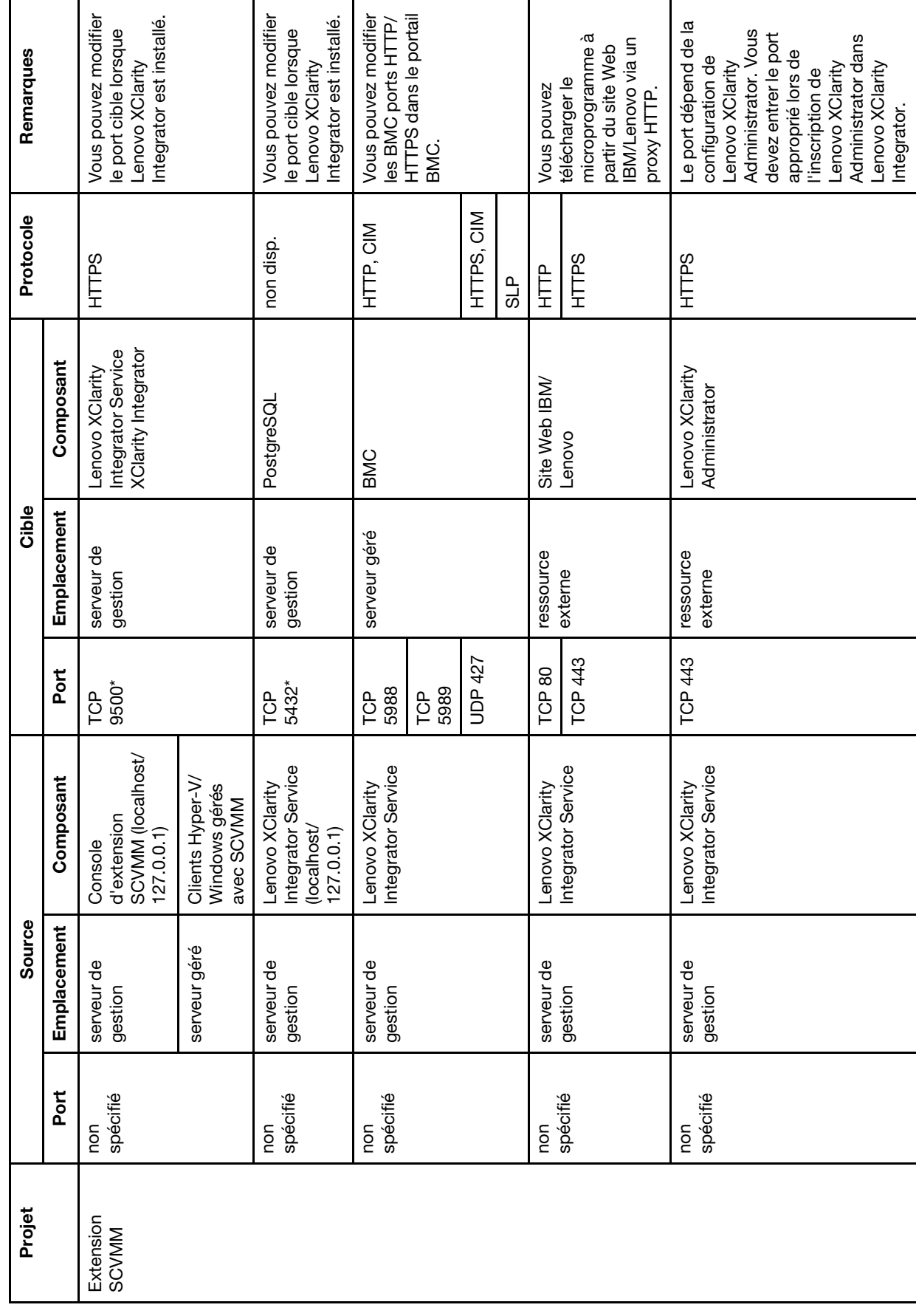

Tableau 4. Ports utilisés par les produits Lenovo XClarity Integrator. Tableau 4. Ports utilisés par les produits **Lenovo XClarity Integrator**.

**60** Lenovo XClarity Integrator Hardware Management Pack pour Microsoft System Center Operations Manager Guide d'installation et d'utilisation

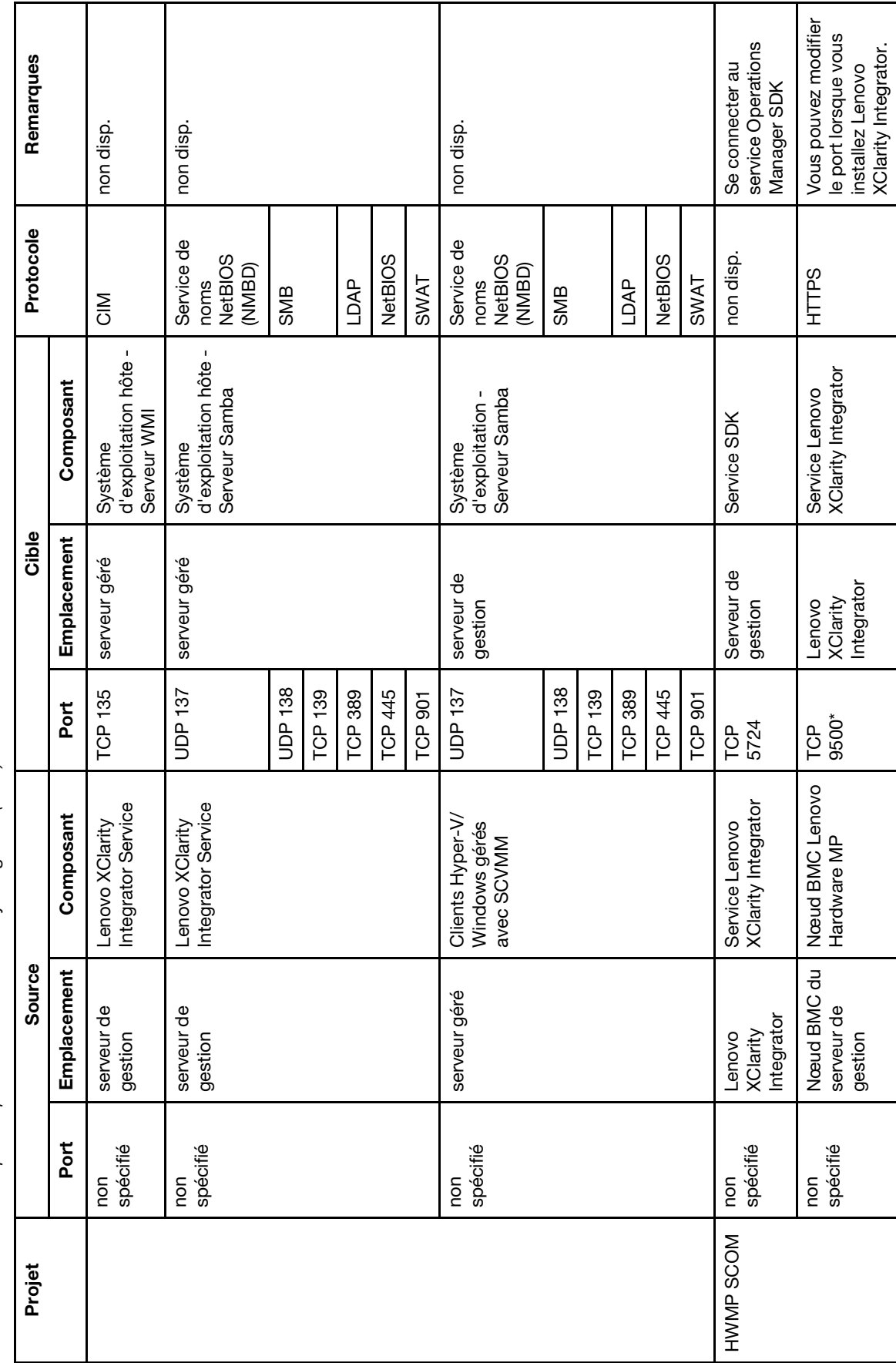

Tableau 4. Ports utilisés par les produits Lenovo XClarity Integrator. (suite) Tableau 4. Ports utilisés par les produits Lenovo XClarity Integrator. (suite)

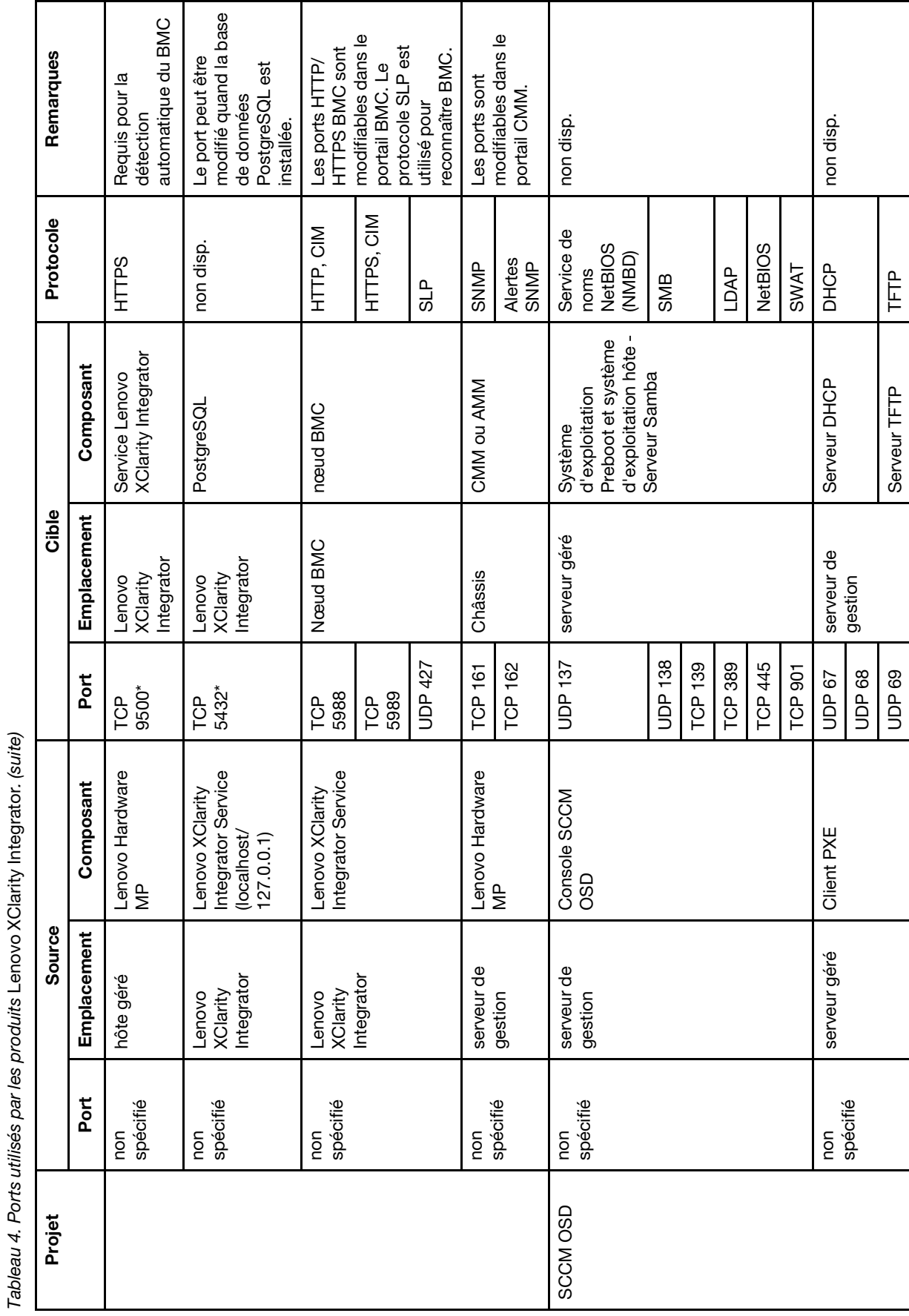

**62** Lenovo XClarity Integrator Hardware Management Pack pour Microsoft System Center Operations Manager Guide d'installation

### et d'utilisation

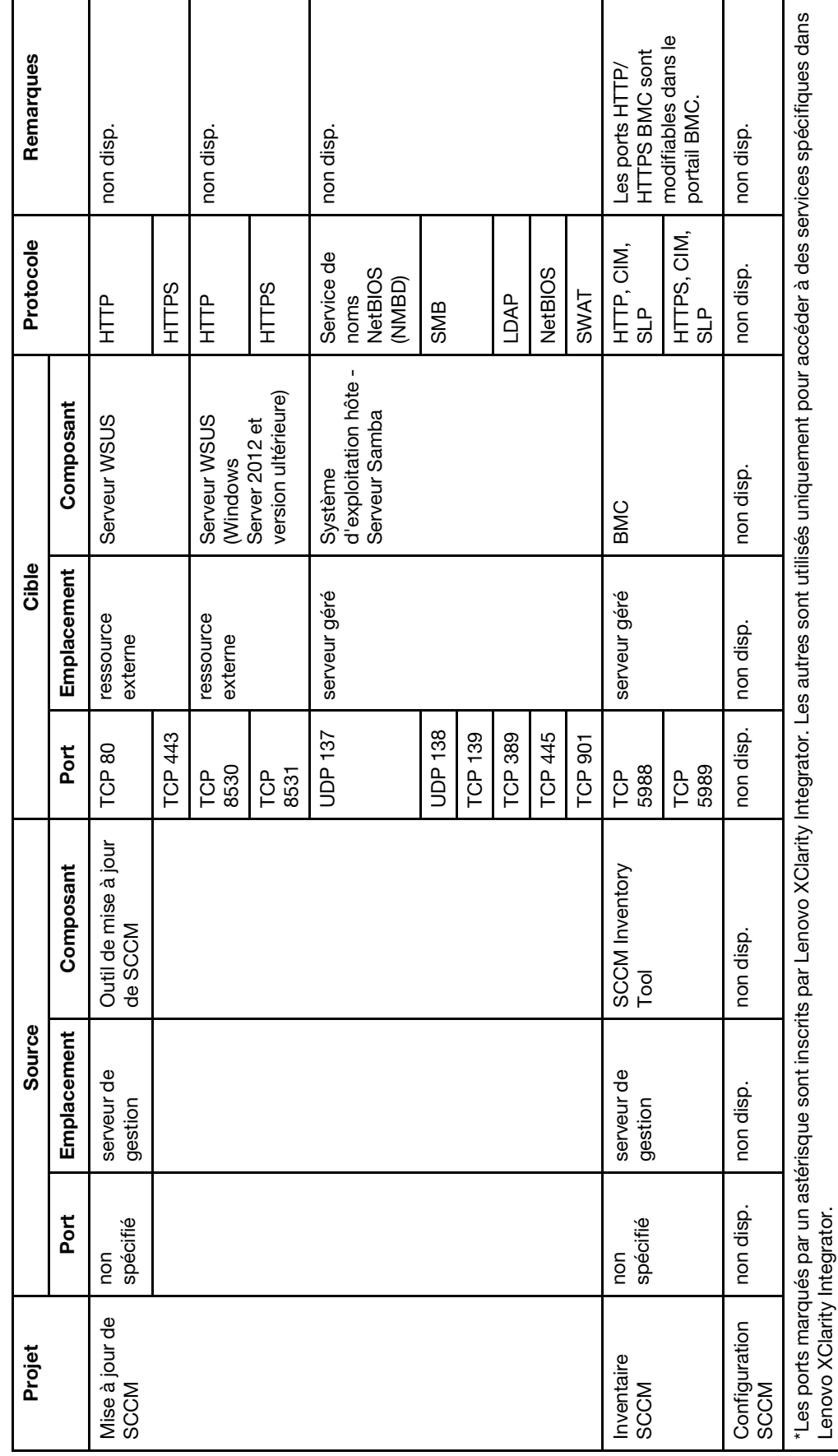

Tableau 4. Ports utilisés par les produits Lenovo XClarity Integrator. (suite) Tableau 4. Ports utilisés par les produits Lenovo XClarity Integrator. (suite)

**64** Lenovo XClarity Integrator Hardware Management Pack pour Microsoft System Center Operations Manager Guide d'installation et d'utilisation

# **Annexe D. Consignes**

Le présent document peut contenir des informations ou des références concernant certains produits, logiciels ou services Lenovo non annoncés dans ce pays. Pour plus de détails, référez-vous aux documents d'annonce disponibles dans votre pays, ou adressez-vous à votre partenaire commercial Lenovo.

Toute référence à un produit, logiciel ou service Lenovo n'implique pas que seul ce produit, logiciel ou service puisse être utilisé. Tout autre élément fonctionnellement équivalent peut être utilisé, s'il n'enfreint aucun droit de Lenovo. Il est de la responsabilité de l'utilisateur d'évaluer et de vérifier lui-même les installations et applications réalisées avec des produits, logiciels ou services non expressément référencés par Lenovo.

Lenovo peut détenir des brevets ou des demandes de brevet couvrant les produits mentionnés dans le présent document. La remise de ce document n'est pas une offre et ne fournit pas de licence sous brevet ou demande de brevet. Vous pouvez en faire la demande par écrit à l'adresse suivante :

Lenovo (United States), Inc. 8001 Development Drive Morrisville, NC 27560 U.S.A. Attention: Lenovo Director of Licensing

LE PRÉSENT DOCUMENT EST LIVRÉ « EN L'ÉTAT ». LENOVO DÉCLINE TOUTE RESPONSABILITÉ, EXPLICITE OU IMPLICITE, RELATIVE AUX INFORMATIONS QUI Y SONT CONTENUES, Y COMPRIS EN CE QUI CONCERNE LES GARANTIES DE NON-CONTREFAÇON ET D'APTITUDE A L'EXÉCUTION D'UN TRAVAIL DONNÉ. Certaines juridictions n'autorisent pas l'exclusion des garanties implicites, auquel cas l'exclusion ci-dessus ne vous sera pas applicable.

Le présent document peut contenir des inexactitudes ou des coquilles. Il est mis à jour périodiquement. Chaque nouvelle édition inclut les mises à jour. Lenovo peut, à tout moment et sans préavis, modifier les produits et logiciels décrits dans ce document.

Les produits décrits dans ce document ne sont pas conçus pour être implantés ou utilisés dans un environnement où un dysfonctionnement pourrait entraîner des dommages corporels ou le décès de personnes. Les informations contenues dans ce document n'affectent ni ne modifient les garanties ou les spécifications des produits Lenovo. Rien dans ce document ne doit être considéré comme une licence ou une garantie explicite ou implicite en matière de droits de propriété intellectuelle de Lenovo ou de tiers. Toutes les informations contenues dans ce document ont été obtenues dans des environnements spécifiques et sont présentées en tant qu'illustration. Les résultats peuvent varier selon l'environnement d'exploitation utilisé.

Lenovo pourra utiliser ou diffuser, de toute manière qu'elle jugera appropriée et sans aucune obligation de sa part, tout ou partie des informations qui lui seront fournies.

Les références à des sites Web non Lenovo sont fournies à titre d'information uniquement et n'impliquent en aucun cas une adhésion aux données qu'ils contiennent. Les éléments figurant sur ces sites Web ne font pas partie des éléments du présent produit Lenovo et l'utilisation de ces sites relève de votre seule responsabilité.

Les données de performance indiquées dans ce document ont été déterminées dans un environnement contrôlé. Par conséquent, les résultats peuvent varier de manière significative selon l'environnement d'exploitation utilisé. Certaines mesures évaluées sur des systèmes en cours de développement ne sont pas garanties sur tous les systèmes disponibles. En outre, elles peuvent résulter d'extrapolations. Les résultats

peuvent donc varier. Il incombe aux utilisateurs de ce document de vérifier si ces données sont applicables à leur environnement d'exploitation.

## **Marques**

LENOVO, BLADECENTER, THINKSERVER, THINKSYSTEM, SYSTEM X, XCLARITY et NEXTSCALE SYSTEM sont des marques de Lenovo.

Internet Explorer, Microsoft et Windows sont des marques du groupe Microsoft.

IBM est une marque appartenant à International Business Machines Corporation, immatriculée dans de nombreux pays.

Toutes les autres marques appartiennent à leurs propriétaires respectifs. © 2019 Lenovo.

# **Remarques importantes**

La vitesse du processeur correspond à la vitesse de l'horloge interne du microprocesseur. D'autres facteurs peuvent également influer sur les performances d'une application.

Lorsqu'il est fait référence à la mémoire du processeur, à la mémoire réelle et virtuelle ou au volume des voies de transmission, 1 Ko correspond à 1 024 octets, 1 Mo correspond à 1 048 576 octets et 1 Go correspond à 1 073 741 824 octets.

Lorsqu'il est fait référence à la capacité de l'unité de disque dur ou au volume de communications, 1 Mo correspond à un million d'octets et 1 Go correspond à un milliard d'octets. La capacité totale à laquelle l'utilisateur a accès peut varier en fonction de l'environnement d'exploitation.

Lenovo ne prend aucun engagement et n'accorde aucune garantie concernant les produits non Lenovo. Seuls les tiers sont chargés d'assurer directement le support des produits non Lenovo.

Les applications fournies avec les produits Lenovo peuvent être différentes des versions mises à la vente et ne pas être fournies avec la documentation complète ou toutes les fonctions.
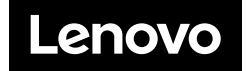